# **HNFA-V** 互感器伏安变比极性综合测试仪

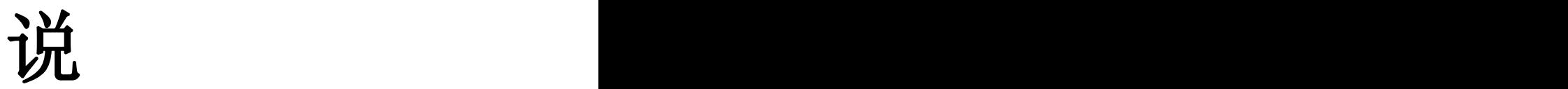

明明的人的人,我们也不会

书

武汉华中华能高电压科技发展有限公司

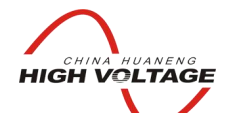

# 华 能 高 电 压

HUANENG HIGHVOLTAGE

#### 尊敬的顾客

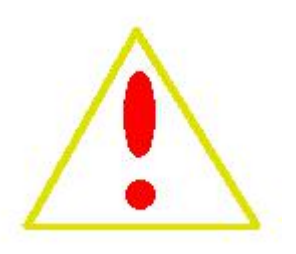

感谢您购买本公司的 HNFA-V 互感器伏安变比极性综合测试仪。在您 初次使用该产品前,请您详细地阅读本使用说明书,将可帮助您熟练 地使用本仪器。

我们的宗旨是不断地改进和完善公司的产品,因此您所使用的产 品可能与使用说明书有少许的差别。如果有改动的话,我们会用附页 方式告知, 敬请谅解!您有不清楚之处, 请与公司售后服务部联络, 我们定会满足您的要求。

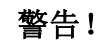

由于输入输出端子、测试柱等均有可能带电压,您在插拔测试线、电源插座时,会产生 电火花,小心电击,避免触电危险,注意人身安全!

- 公司地址:湖北省武汉市洪山区友谊大道 508 号万利广场 B 座 1410 室
- 销售热线:027-86839376 027-86619781 18971543087
- 售后服务:027-86619781
- E--mail: [624490080@qq.com](mailto:624490080@qq.com)
- 网 址:www.china-hzhn.com
- 邮政编码: 430062
- 传 真:027-86619781

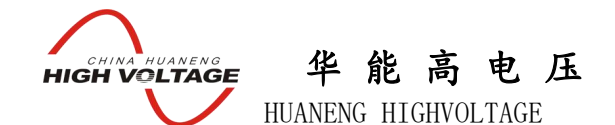

#### ◆ 慎重保证

本公司生产的产品,在发货之日起三个月内,如产品出现缺陷,实行包换。一年(包 括一年)内如产品出现缺陷,实行免费维修。一年以上如产品出现缺陷,实行有偿终身 维修。

#### ◆ 安全要求

请阅读下列安全注意事项,以免人身伤害,并防止本产品或与其相连接的任何其它 产品受到损坏。为了避免可能发生的危险,本产品只可在规定的范围内使用。

### 只有合格的技术人员才可执行维修。

#### **—**防止火灾或人身伤害!

使用适当的电源线:只可使用本产品专用、并且符合本产品规格的电源线。

正确地连接和断开:当测试导线与带电端子连接时,请勿随意连接或断开测试导线。

产品接地: 本产品除通过电源线接地导线接地外,产品外壳的接地柱必须接地。为了 防止电击,接地导体必须与地面相连。在与本产品输入或输出终端连接前,应确保本产 品已正确接地。

注意所有终端的额定值:为了防止火灾或电击危险,请注意本产品的所有额定值和标 记。在对本产品进行连接之前,请阅读本产品使用说明书,以便进一步了解有关额定值 的信息。

请勿在无仪器盖板时操作:如盖板或面板已卸下,请勿操作本产品。

使用适当的保险丝:只可使用符合本产品规定类型和额定值的保险丝。

避免接触裸露电路和带电金属:产品有电时,请勿触摸裸露的接点和部位。

在有可疑的故障时,请勿操作:如怀疑本产品有损坏,请本公司维修人员进行检查, 切勿继续操作。

请勿在潮湿环境下操作。

请勿在易暴环境中操作。

保持产品表面清洁和干燥。

-安全术语

警告:警告字句指出可能造成人身伤亡的状况和做法。

小心:小心字句指出可能造成本产品或其他财产损坏的状况和做法。

#### 说明:说明字句指出存在着疑义或特别值得关注的状况和做法。

#### 提示:提示字句指出可能忽略但不会影响正常操作的状况和做法。

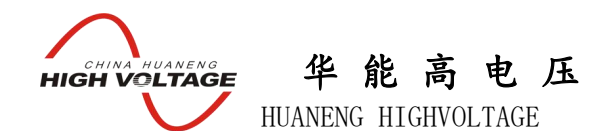

### 目录

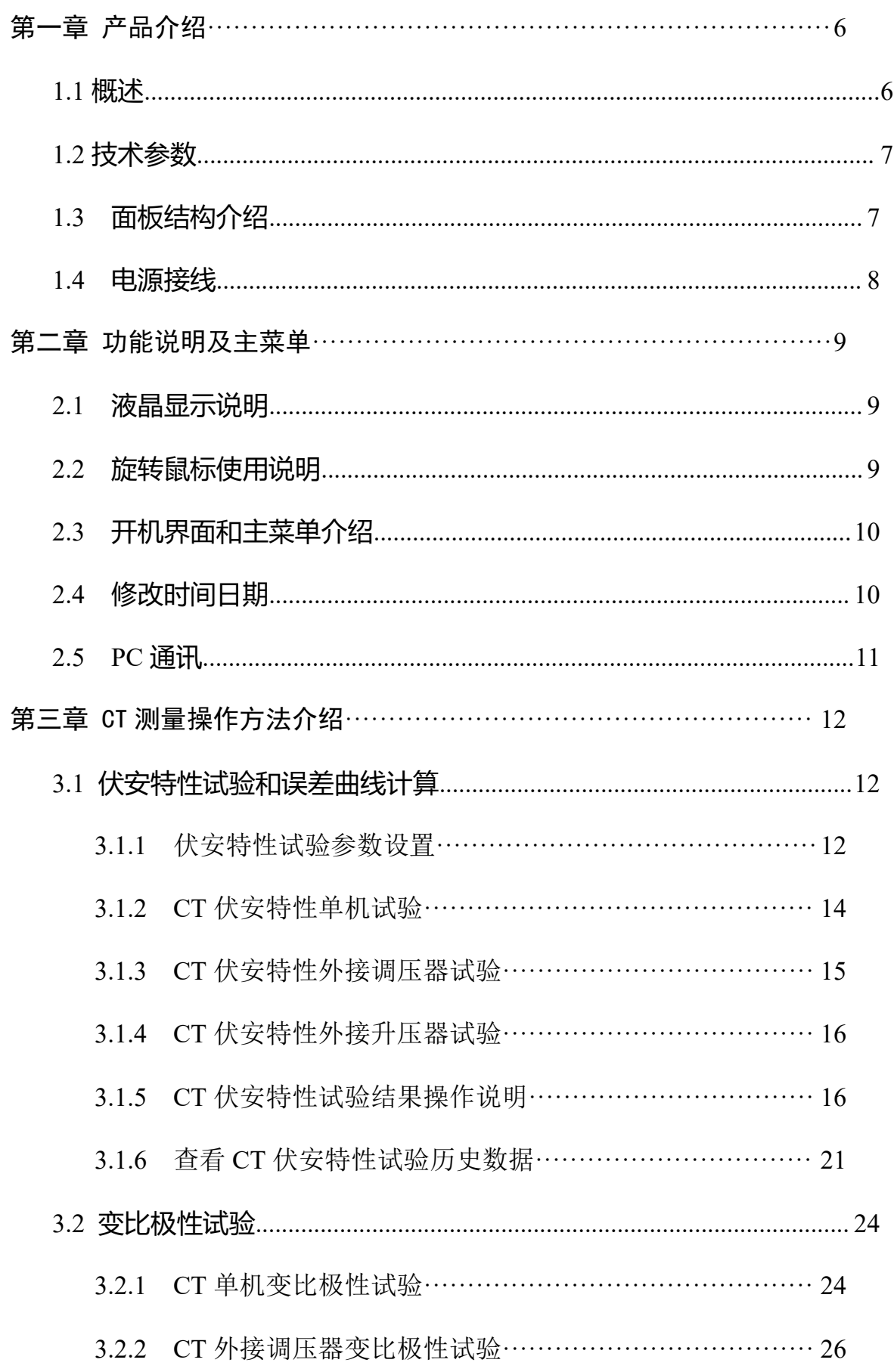

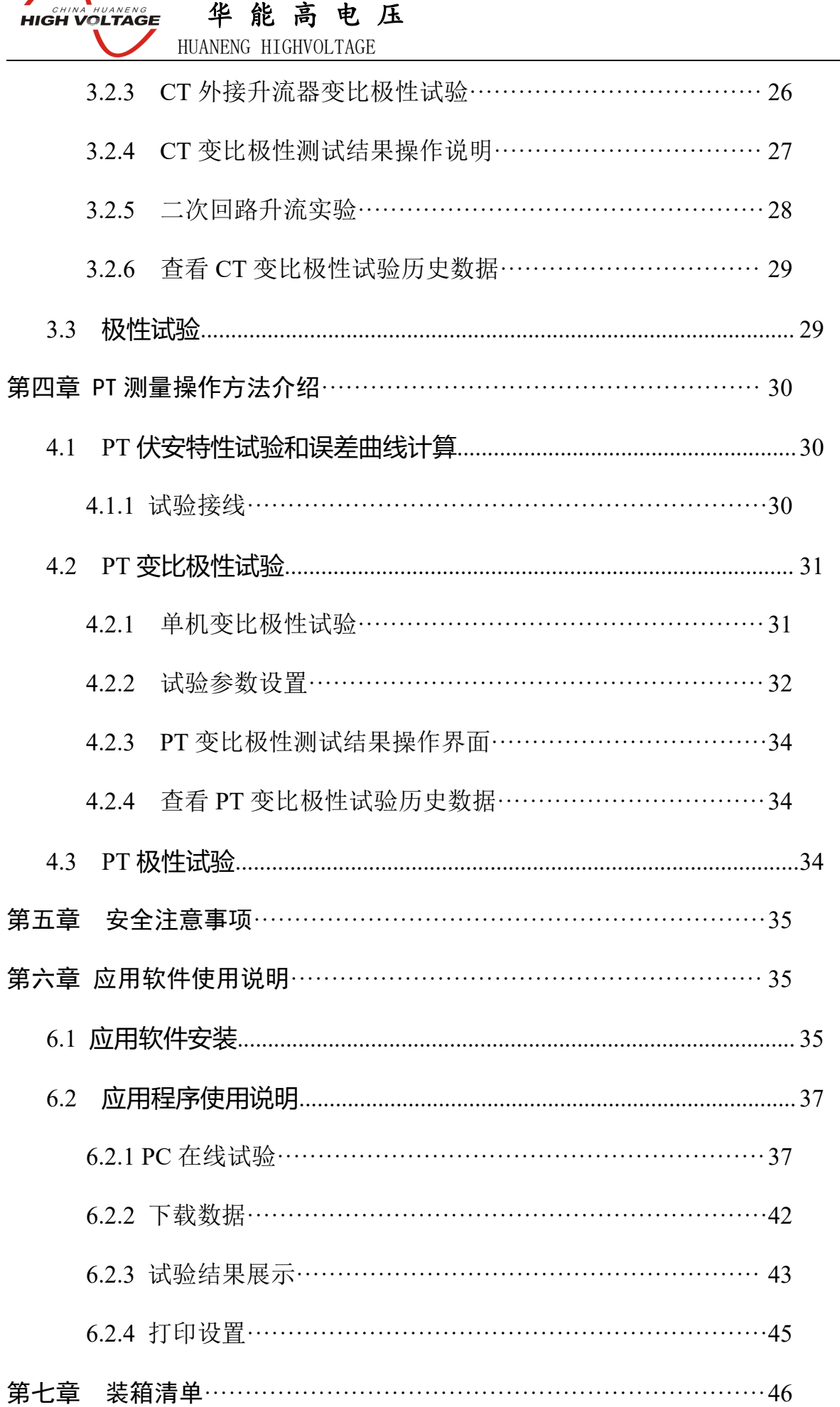

**FULL OF A THUANENG** HUANENG HIGHVOLTAGE

华 能 高 电 压

### <span id="page-5-0"></span>第一章 产品介绍

<span id="page-5-1"></span>概述 スカット・シーク しょうしょう しょうしょく

NNFA-V 互感器伏安变比极性综合测试仪是一款全自动化的 CT、PT 特性测试仪器。 仪器可以完成的试验包括:CT 伏安特性试验、PT 伏安特性试验,CT 变比极性试验、 PT 变比极性试验,CT 极性试验、PT 极性试验,自动计算 CT 的任意点误差曲线,CT、 PT 变比比差等结果参数,仪器具有以下特性:

**1**.操作安全方便:全微机化装置,内置进口高性能 CPU,可靠性高,按界面提示 设定测试值后,无需人工接触被测试设备,省去手动调压、人工记录、整理、描绘曲线 等烦琐劳动。快捷、简单、方便。无需计算机知识,极易掌握,使试验人员远离高压电 路,确保其人身安全。

**2.** 功能全面:可测试保护 CT 伏安特性、自动绘出 5%和 10%误差曲线、变比、极 性,还可以输出大电流用于测试 CT 的二次回路。可测 PT 伏安特性, 变比极和极性。

3. 输出容量大: 伏安特性试验最大输出电压高达 1000V, 变比试验最大电流高达 600A,仪器输出容量为 5KVA。

**4**.可选配件齐全:配件包括外接升压器、外接升流器、外接调压器。外接升压器 最高电压可升至 2000V/3A,外接升流器可升至 1000A,外接调压器最大输出可达 1500V/20A,采用外接升压器时,最高可做 500KV 等级 1A 电流互感器的伏安特性试验。

**5**.人机界面好:大屏幕 320\*240 点阵汉字图形界面,测试完成后可直接显示伏安 特性曲线图, 图形清晰, 美观, 易于分析, 自带微型打印机, 可随时打印曲线和试验结 果。

**6.** 人机交互便捷:仪器使用高性能光电旋转鼠标作为输入设备,操作简单方便,使 用寿命长。

7. 数据存储量大: 仪器内置 Flash 存储器, 可以存储大量的试验数据, 数据保存后 掉电不丢失,现场试验完成后,可在室内查看和打印试验结果。

**8.** 多通道人机交互:仪器除了用旋转鼠标对其进行输入控制外,还可以通过自带的 RS232 通讯接口与计算机联机, 实现 PC 机和仪器通讯, 试验人员可以利用计算机控制 仪器进行试验或从仪器上传试验数据,仪器所带 PC 机应用软件功能强大,外形美观, 操作简单,可实现试验结果的保存、打印,并可将试验数据导出为 EXCEL 格式文档进 行编辑。

**ELECHINA HUANENG** 

9. 试验结果操作方便: 试验后可以通过游标来显示曲线上每点对应的电压和电流 值,打印可以选择打印数据或者打印曲线或者两者同时打印,还可以按实际需要来设定 数据的打印间隔,保存可以根据实际需要来设定保存的类型和标号。

华 能 高 电 压

HUANENG HIGHVOLTAGE

**10**.多电源供电模式:仪器电源可实现 AC220V 和 AC380V 自适应供电。当交流功 率电源输入端子接 AC220V 电压时,交流电压输出为 0~600V,当输入端子接 AC380V 电压时,交流电压输出为 0~1000V。用户可根据实际需要进行选择。

<span id="page-6-0"></span>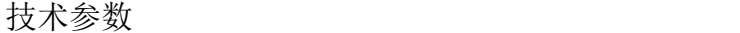

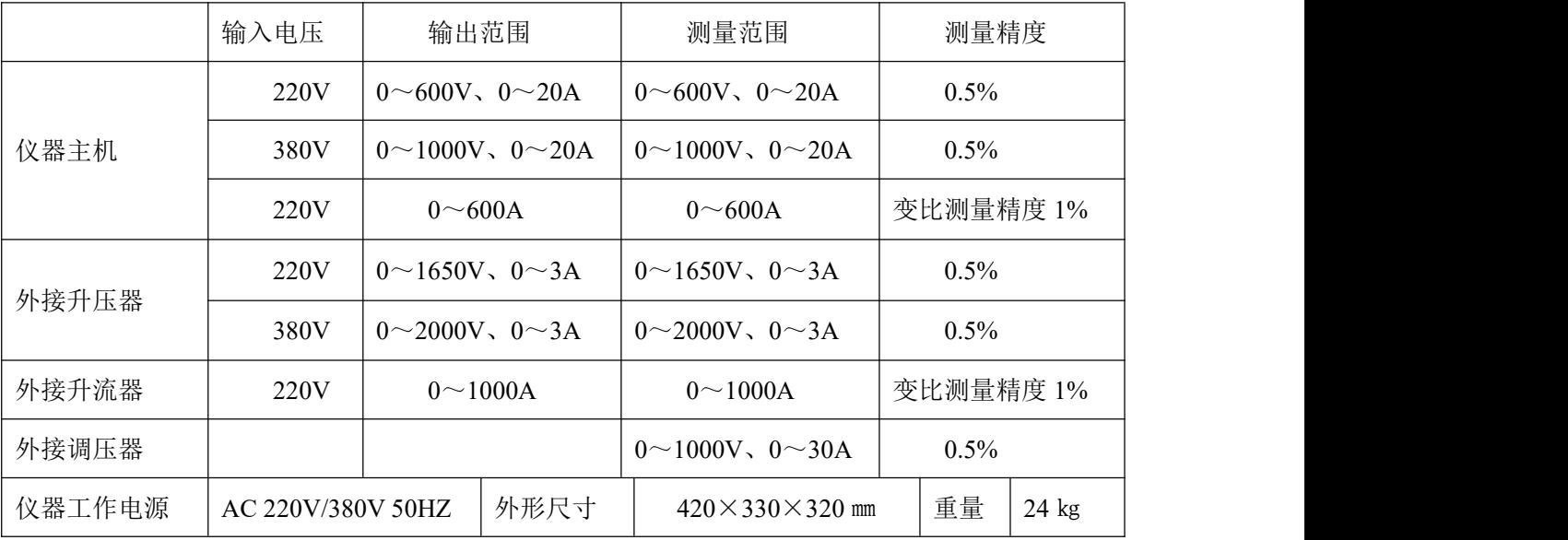

### 表 1.1 仪器技术参数

<span id="page-6-1"></span>**1.3** 面板结构介绍

仪器面板如图 1.1 所示,图中标注如下:

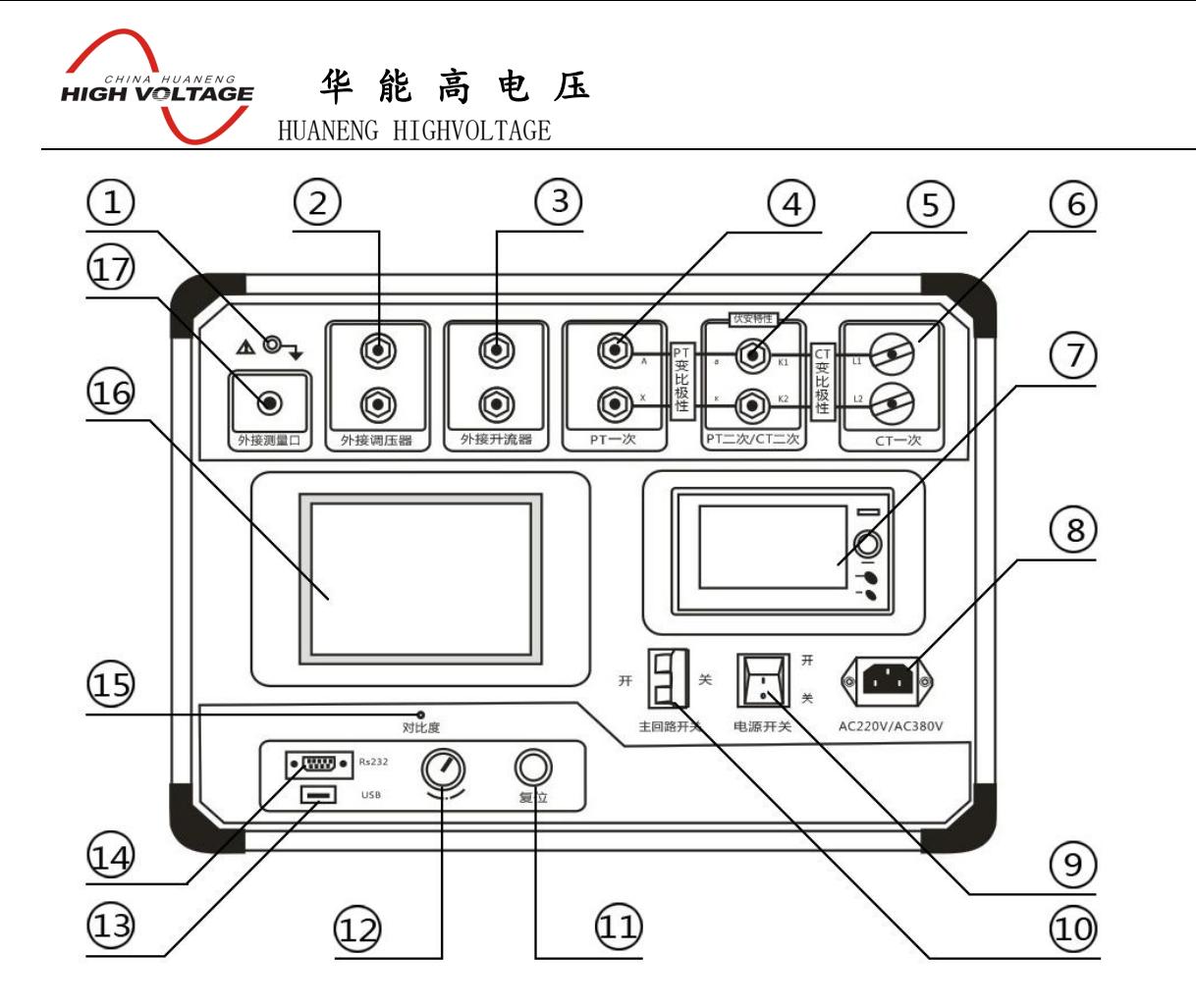

图 1.1 测试仪面板图

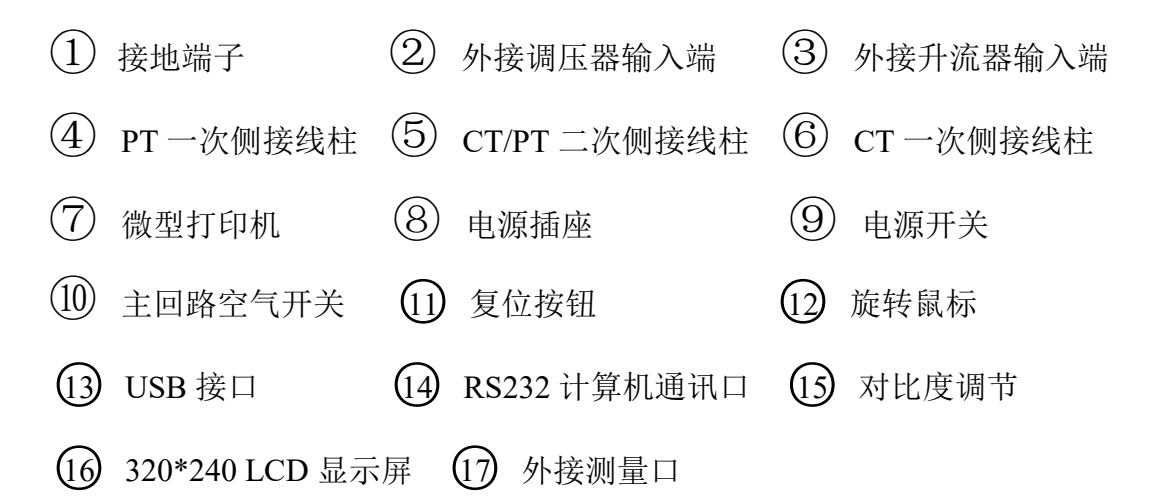

仪器面板上装有仪器供电电源插口(带 2A 保险)和散热风机, 仪器电源插口可接 受 220V 和 380V 电源输入,仪器会根据输入的电源进行自适应调整。

#### <span id="page-7-0"></span>**1.4** 电源接线

仪器电源可实现 AC220V 和 AC380V 自适应供电。当交流功率电源输入端子接

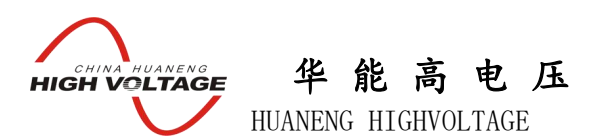

AC220V 电压(如图 1.2)时,交流电压输出为 0~600V,当输入端子接 AC380V 电压(如 图 1.3)时,交流电压输出为 0~1000V。用户可根据实际需要进行选择。

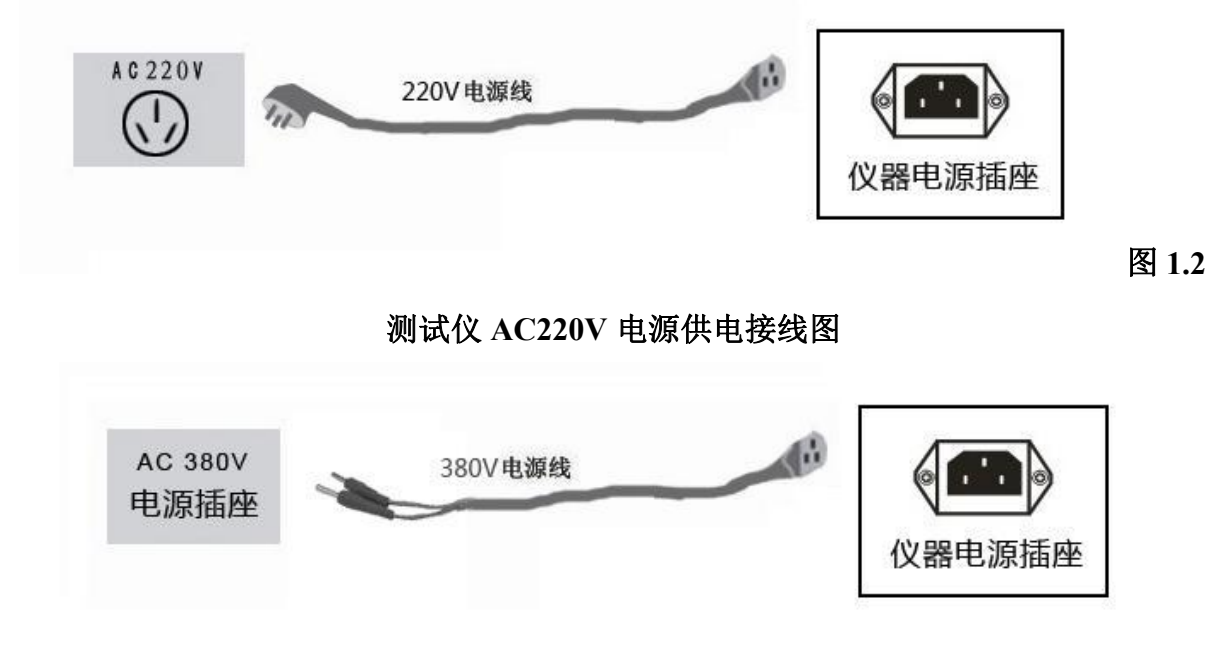

图 1.3 测试仪 AC380V 电源供电接线图

### <span id="page-8-0"></span>第二章 功能说明及主菜单

<span id="page-8-1"></span>**2.1** 液晶显示说明

本仪器采用 320×240 高分辨率灰色背光液晶显示屏,即使在强烈日光下也能清晰 显示。试验过程,试验环境设置及试验结果均显示在 LCD 屏上,全汉字操作界面,图 形清晰,美观,易于操作。

<span id="page-8-2"></span>**2.2** 旋转鼠标使用说明

旋转鼠标的功能类似计算机上使用的鼠标,它有三种操作: "左旋", "右旋", "按下选定"。通过鼠标的这三种操作可以实现移动光标、数据输入和操作选定等功能。

移动光标:可以通过左转或右转旋转鼠标来移动光标,将光标移到所要选择的选项 上,"按下"旋钮即可选定此项。

数据输入:当需要修改或者输入数据时,将光标移动到需要修改数据的选项上,按 下鼠标,即进入数据的百位或十位修改操作(光标缩小至被修改的这一位上),左旋或

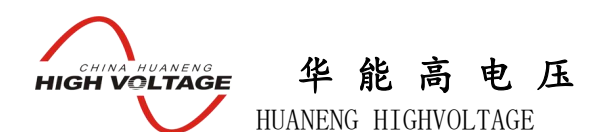

右旋鼠标即进行该位的增减操作。按下鼠标确认该位的修改,并进入下一位的修改,同 样左旋或右旋鼠标进行该位的增减。逐位修改完毕后,光标增大为全光标,即退出数据 的修改操作,此时可通过旋转鼠标将光标移走。

<span id="page-9-0"></span>**2.3** 开机界面和主菜单介绍

首先将 AC220V 或 AC380V 电源连接至仪器面板,打开面板上主电源开关,仪器进 入开机欢迎画面,开机完成后仪器显示如图 2.1 所示画面,进入待机画面后光标指示的 当前试验项目为"电流互感器"测试,当前选择项目的背景会反色。按下旋转鼠标即可 进入"电流互感器"测试界面,旋转鼠标则可选中"电压互感器"测试项目、"时间设 置"或"电脑通信"。

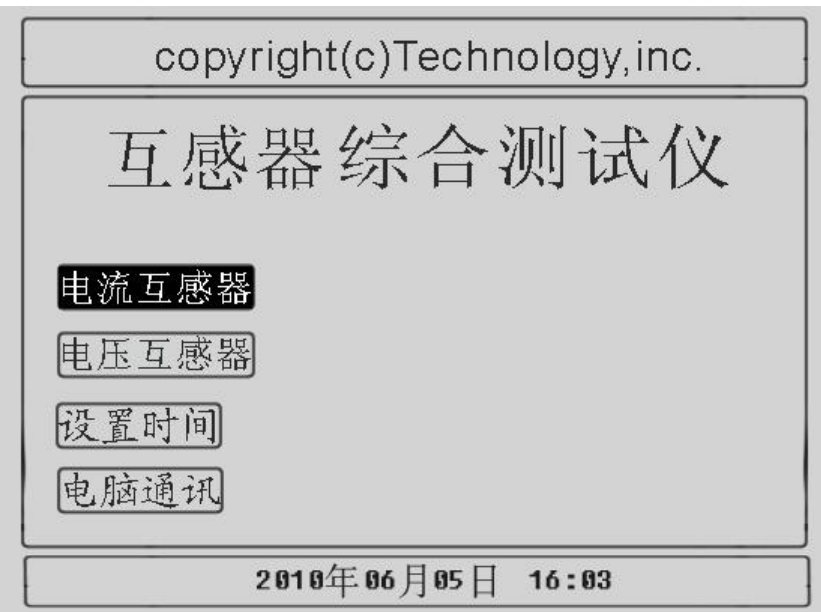

#### 图 2.1 互感器综合测试仪主界面

<span id="page-9-1"></span>**2.4** 修改时间日期

在仪器待机画面中选择 【设置时间】选项,确定后进入设置时间界面(如图 2.2), 通过旋转鼠标可以依次设置仪器的年、月、日、时、分,设置好时间后,光标移动到"确 定"项,点击即可完成时间设置,光标移动到"取消"项,点击则不保存设置时间。

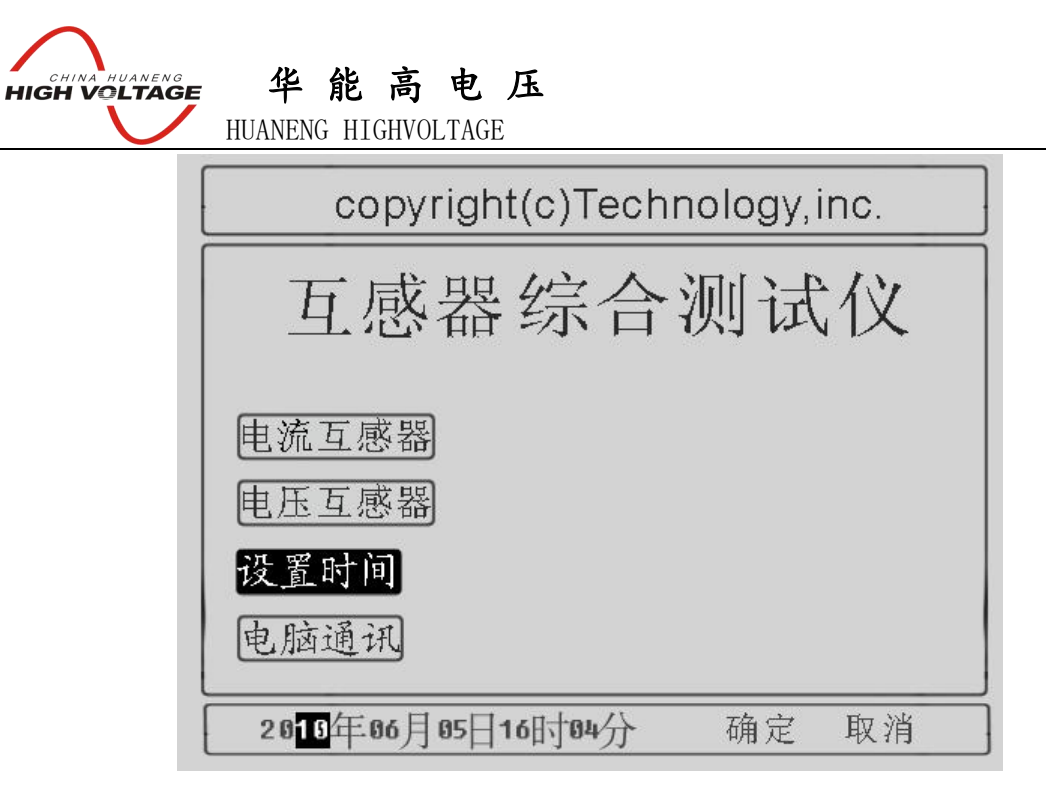

图 2.2 设置时间界面

### <span id="page-10-0"></span>**2.5 PC** 通讯

本仪器使用 RS232 通讯口与 PC 机进行联机, 用 RS232 连接线或 USB 转 RS232 转 换器将仪器与 PC 机连接, 并选择 | 电脑通讯 | 选项, 仪器便进入了电脑通讯状态(如 图 2.3),具体操作请看第五章的应用软件安装和使用说明。

仪器与计算机联机成功以后,试验人员可以在计算机上查看仪器 Flash 中存储的历 史数据,也可以使用计算机控制设备进行 CT 极性测试试验,CT 变比极性试验,CT 伏 安特性试验,并可将试验结果保存,打印成 A4 文档,将数据导出成 Excel 文档格式。 试验过程中仪器所采集的所有实时数据都会被显示在应用软件的软件示波器中,应用软 件还可以根据试验结果计算 CT 伏安特性试验所对应的 CT 误差曲线,在联机结束后可 以按住复位按钮使设备重新启动并退出联机 界面。

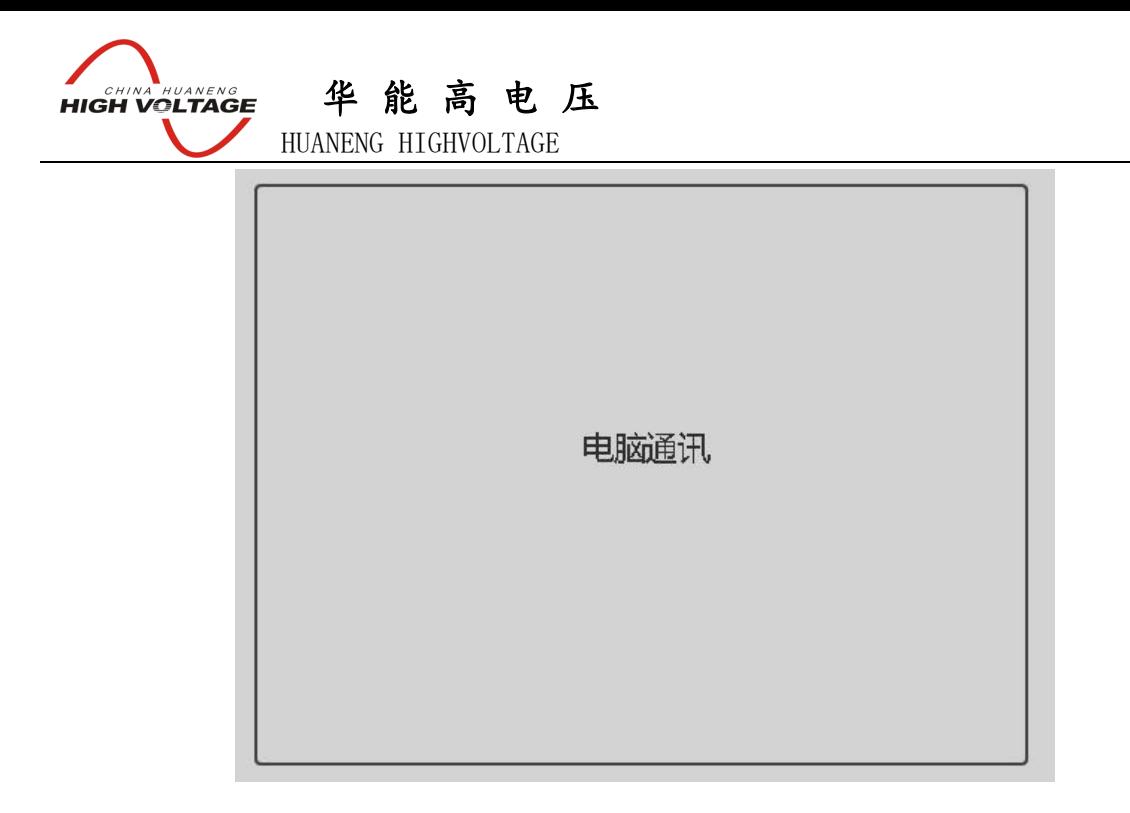

图 2.3 CT 伏安变比极性综合测试仪联机界面

# <span id="page-11-0"></span>第三章 CT 测量操作方法介绍

<span id="page-11-1"></span>**3.1** 伏安特性试验和误差曲线计算

# <span id="page-11-2"></span>**3.1.1** 伏安特性试验参数设置

在互感器综合测试仪主界面中选中"电流互感器"点击旋转鼠标即可进入 CT 测试 主界面(如图 3.1)。

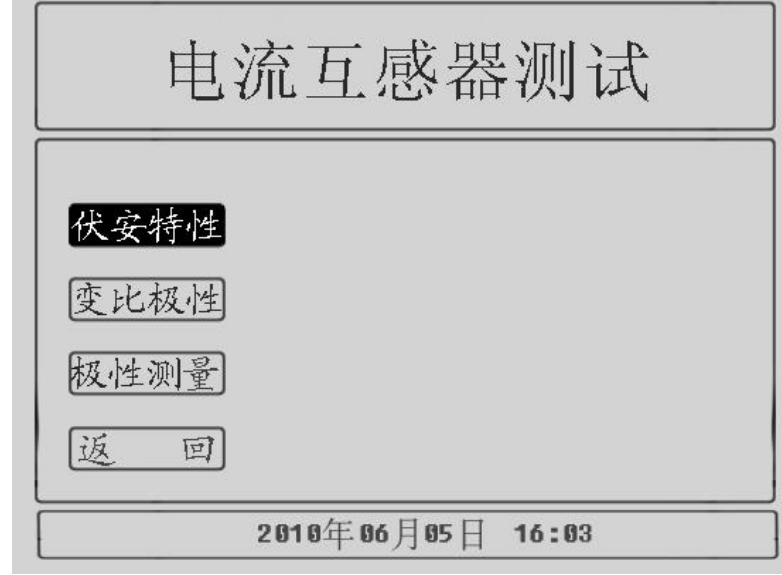

### 图 3.1 CT 测试主界面

华 能 高 电 压 **HIGH VOLTAGE** HUANENG HIGHVOLTAGE

进入 CT 测试主界面后, 转动旋转鼠标将光标移动至 | 伏安特性 | 选项, 按下旋转 鼠标即可进入伏安特性试验参数设置界面(如图 3.2),通过旋转鼠标可以改变当前所选 择选项的数值,将光标移动至 | 返回 | ,按下鼠标则可返回至 CT 测试主菜单界面, CT 伏安特性参数设置界面的各参数含义如下:

1. 测量方式选择: 伏安特性试验有"单机"、"调压器"、"升压器"三种试验方 式,用户可根据实际需要来选择试验方式。

**2.** 最大输出电压:最大输出电压是指 CT 伏安特性试验时的电压停止条件,如果不 太确定可设为 400V 进行试探性的试验,如果试验完成后, 400V 时 CT 还没有达到饱和 则可将此电压值设高,在 AC220V 电源输入情况下最大输出电压为 600V,在 AC380V 电源输入情况下最大输出电压可达 1000V。

3. 最大输出电流: 设置 CT 伏安特性试验时的最大输出电流值, 此值一般设置为 CT 的额定二次电流,例如:600A/5A 则二次最大电流一般设为 5A。600A/1A 则二次电 流一般设为 1A, 仪器内置互感器二次侧所测量的最大电流范围为 1-20A。

4. 交流输出保持: 交流输出保持有"是"和"否"两个选项, 若选择"是", 伏安特性实验输出到达设定的的最大输出电压或最大输出电流时,保持交流电压的输 出。若选择"否"则不保持。

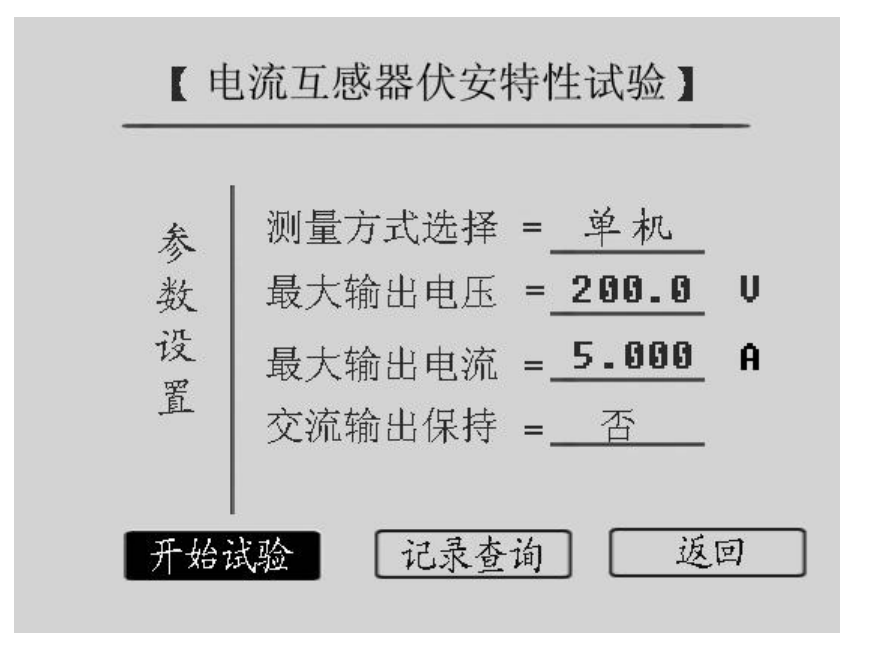

图 3.2 CT 伏安特性试验参数设置界面

华 能 高 电 压 **HIGH VOLTAGE** HUANENG HIGHVOLTAGE

### <span id="page-13-0"></span>**3.1.2 CT** 伏安特性单机试验

CT 伏安特性试验可以选择单机试验﹑外接调压器试验或者外接升压器试验,单机 试验是指只需要利用仪器的内置调压器进行试验,不需要外接任何升压、升流和调压仪 器。

#### **1. CT** 伏安特性单机试验接线

CT 伏安特性单机试验接线如图 3.3 所示。CT 伏安特性单机试验有 AC220V 或者 AC380V 电压两种供电方式。当交流功率电源输入端子接 AC220V 电压时,交流电压输 出为 0~600V,当输入端子接 AC380V 电压时,交流电压输出 0~1000V。

注意 1: 使用装置单机试验时请勿连接外部调压器, 以免电压过高损坏装置。

注意 2: 做伏安特性试验时,极性和变比试验的端子请不要接线。

注意 3: 切勿将输入功率电源接到电压输出端子, 以免损坏装置。

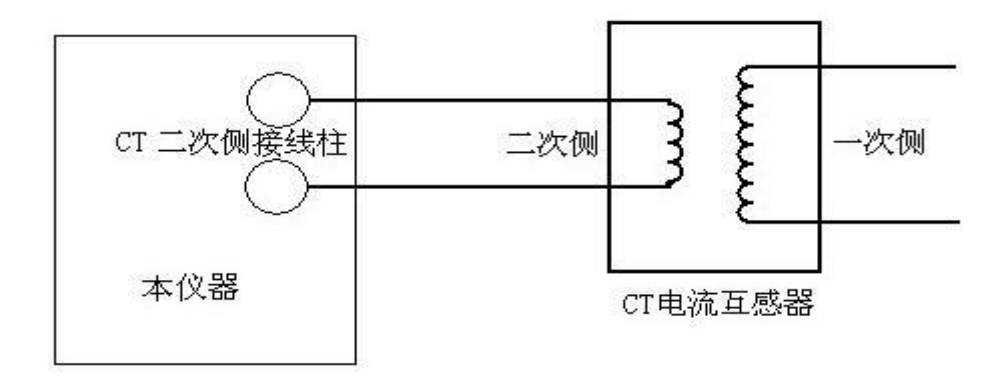

#### 图 3.3 CT 伏安特性单机试验接线图

#### **2.** 试验方法

在 CT 伏安特性试验参数设置界面上(如图 3.2),通过操作旋转鼠标,将测量方式 选择为"单机",并设置好其他参数。然后将光标移动至 | 开始试验 | 选项并按下旋转 鼠标,进入伏安特性单机实验界面(如图 3.4)。将光标移动至 | 运行 | 选项并按下旋 转鼠标, 仪器自动进行试验, 如果用户想提前终止试验, 可将光标移动至|停止|选项 并按下旋转鼠标,仪器结束本次试验。当仪器试验完成后,将弹出试验结果操作对话框。 用户可对试验结果进行相关的处理(具体操作请看 **CT** 伏安特性试验结果操作说明一 节)。

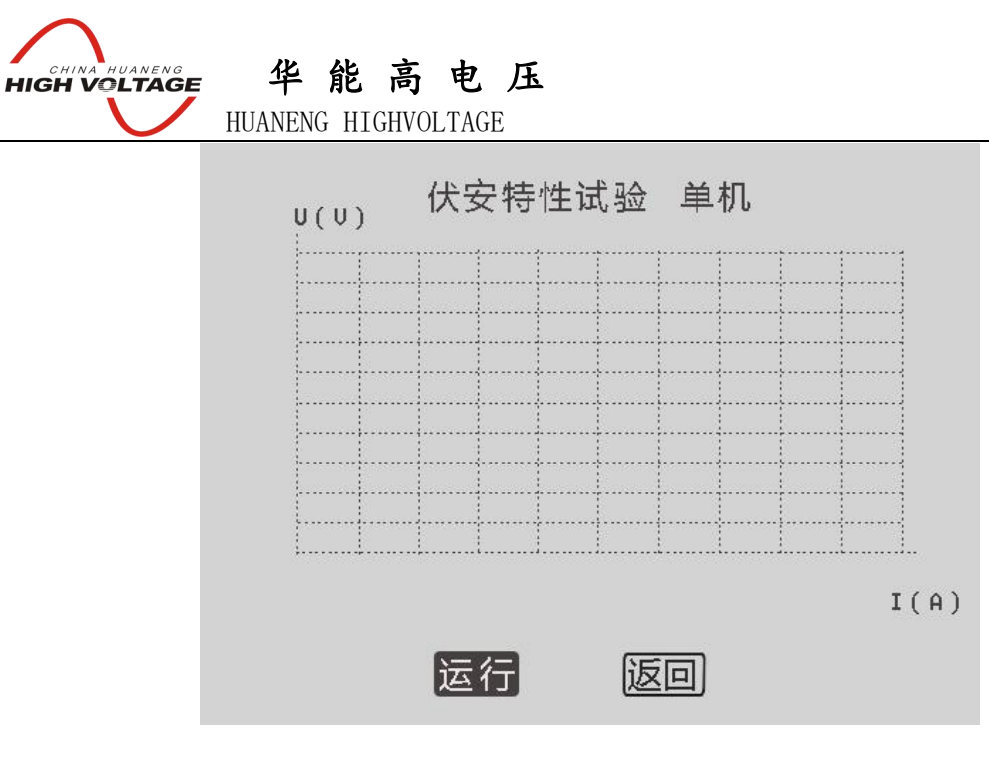

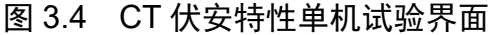

### <span id="page-14-0"></span>**3.1.3 CT** 伏安特性外接调压器试验

### **1. CT** 伏安特性外接调压器试验接线

外接调压器试验使用选配的调压器进行伏安特性试验,CT 伏安特性外接调压器试 验接线如图 3.5 所示。

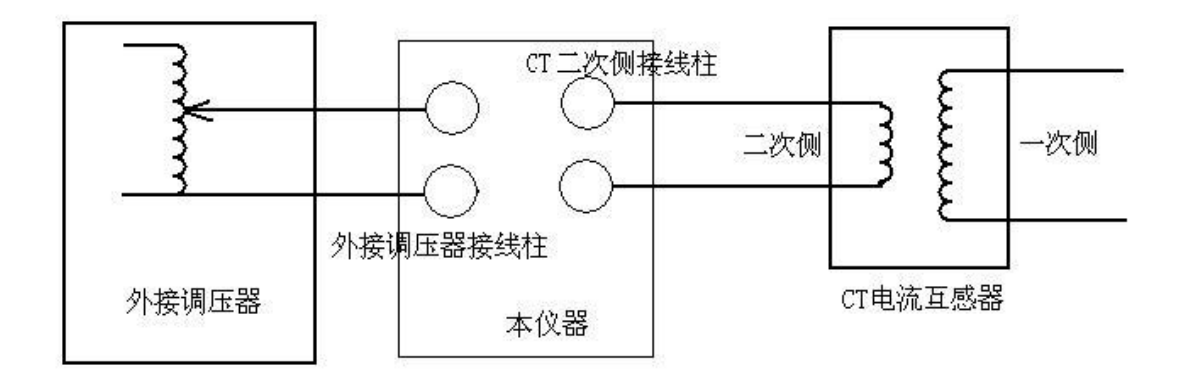

图 3.5 CT 伏安特性试验外接调压器接线图

#### **2.** 试验方法

在 CT 伏安特性试验参数设置界面上(如图 3.2),通过操作旋转鼠标,将测量方式 选择为"调压器",并设置好其他参数。然后将光标移动至 | 开始试验 选项并按下, 进入伏安特性外接调压器试验界面。将光标移动至 | 运行 | 选项并按下旋转鼠标, 仪器 开始试验,用户控制调压器进行升压,仪器不断采集 CT 二次侧的电压和电流值的实时

### 华 能 高 电 压 **FUREAL CHINA<sup>T</sup>HUANENG** HUANENG HIGHVOLTAGE

数据 , 一旦采集的电压或电流值超过设定的任何一项时, 试验就会自动停止并结束本 次试验。当仪器试验完成后,将弹出试验结果操作对话框。用户可对试验结果进行相关 的处理(具体操作请看 **CT** 伏安特性试验结果操作说明一节)。

注意: 在开始做外接调压试验之前, 应手动将外接调压器归零。

# <span id="page-15-0"></span>**3.1.4 CT** 伏安特性外接升压器试验

### **1.** 外接升压器试验接线

外接升压器使用选配的升压器进行伏安特性试验,测试额定电流 1A 的 CT 要求测 试电压高达 1500~2000V,装置单机不能升到这么高的电压,此时可以采用选配的外接 升压器进行试验。外接升压器的原理是将装置输出电压再进行二次升压至 1500~ 2000V。外部升压器接线方法如图 3.6 所示。

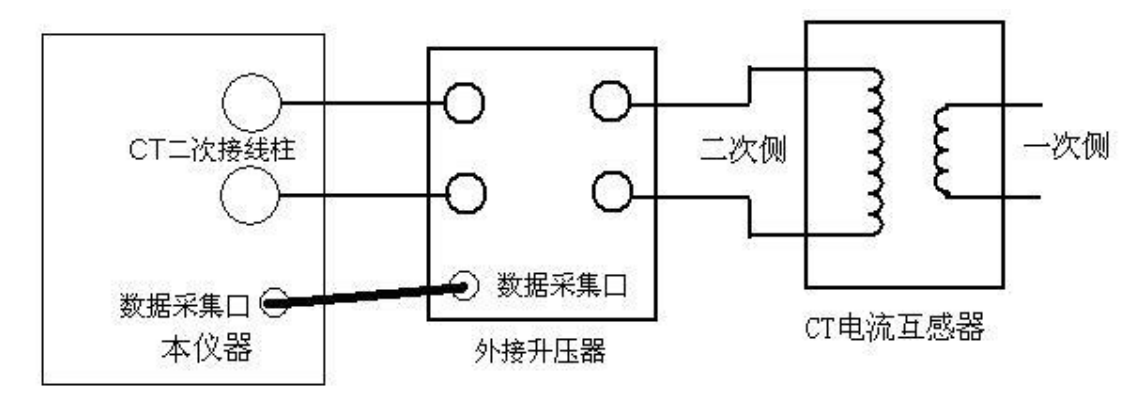

图 3.6 CT 伏安特性试验外接升压器试验

当交流功率电源输入端子接 AC220V 电源时,经外接升压器升压后交流电压输出为 0~1650V,当输入端子接 AC380V 电源时,升压后交流电压输出达 0~2000V。

### **2.** 试验方法

在 CT 伏安特性试验设置界面中选择外接升压器试验,则会进入外接升压器试验环 境,试验过程与操作和单机试验相同。

# <span id="page-15-1"></span>**3.1.5** CT 伏安特性试验结果操作说明

试验结束后,屏幕显示出伏安特性试验曲线(如图 3.7)。该界面上各操作说明如下:

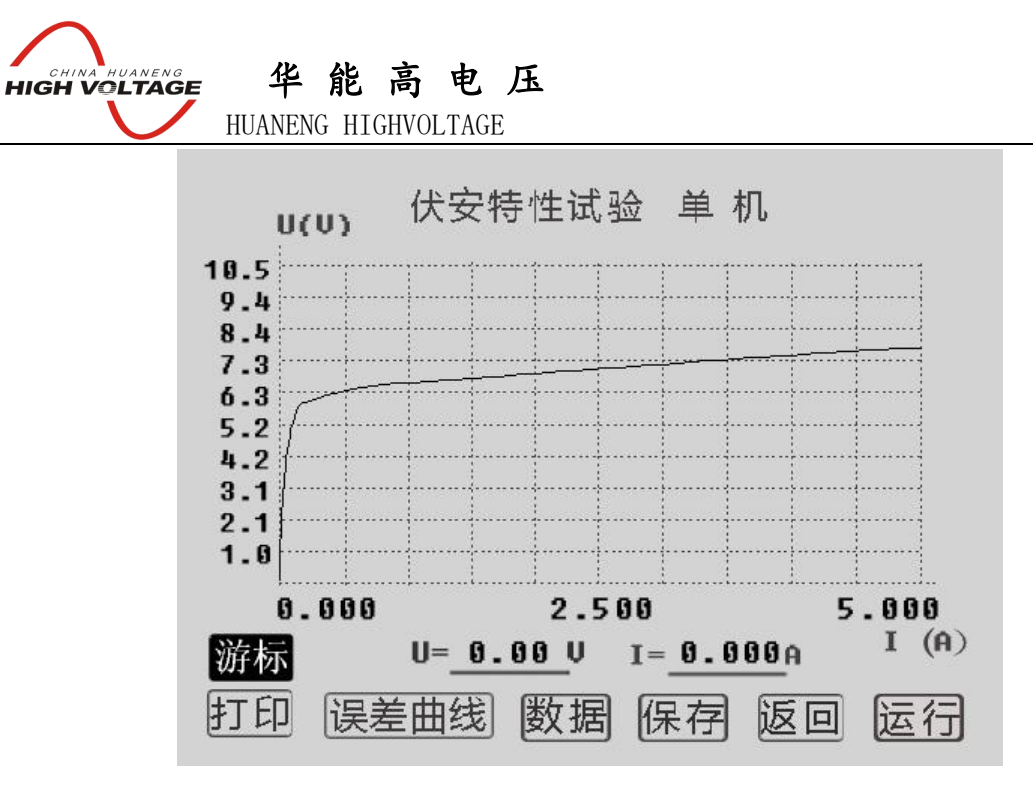

图 3.7 伏安特性测试结果操作界面

游标: 通过旋转鼠标将光标移动至 | 游标 | 选项并按下, 即可通过左旋或者右旋旋 转鼠标来显示当前点的电压和电流值(如图 3.8)。要退出"游标"功能,再按一次旋 转鼠标即可。

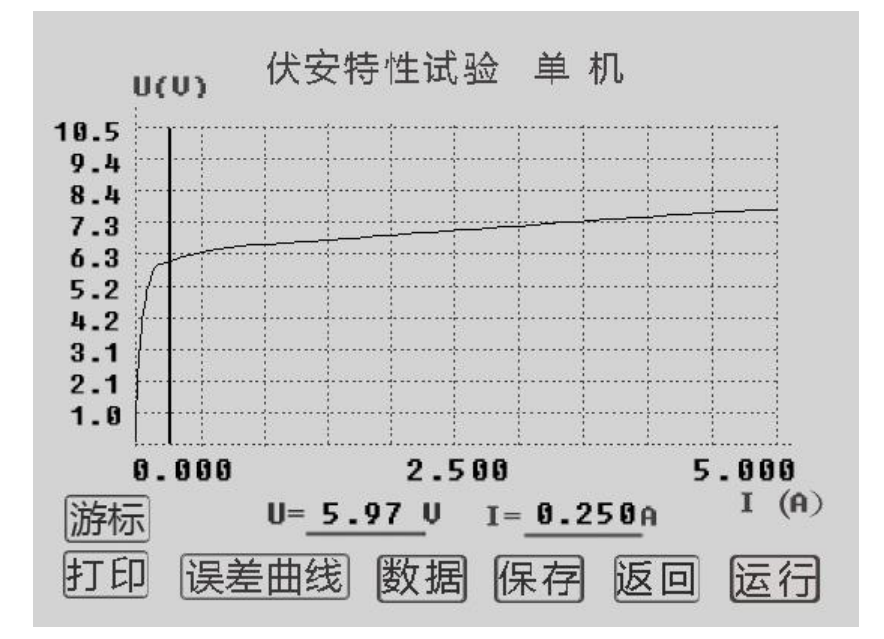

图 3.8 伏安特性测试结果游标操作界面

打印: 通过旋转鼠标将光标移动至 | 打印 | 选项并按下, 即可打印试验数据。

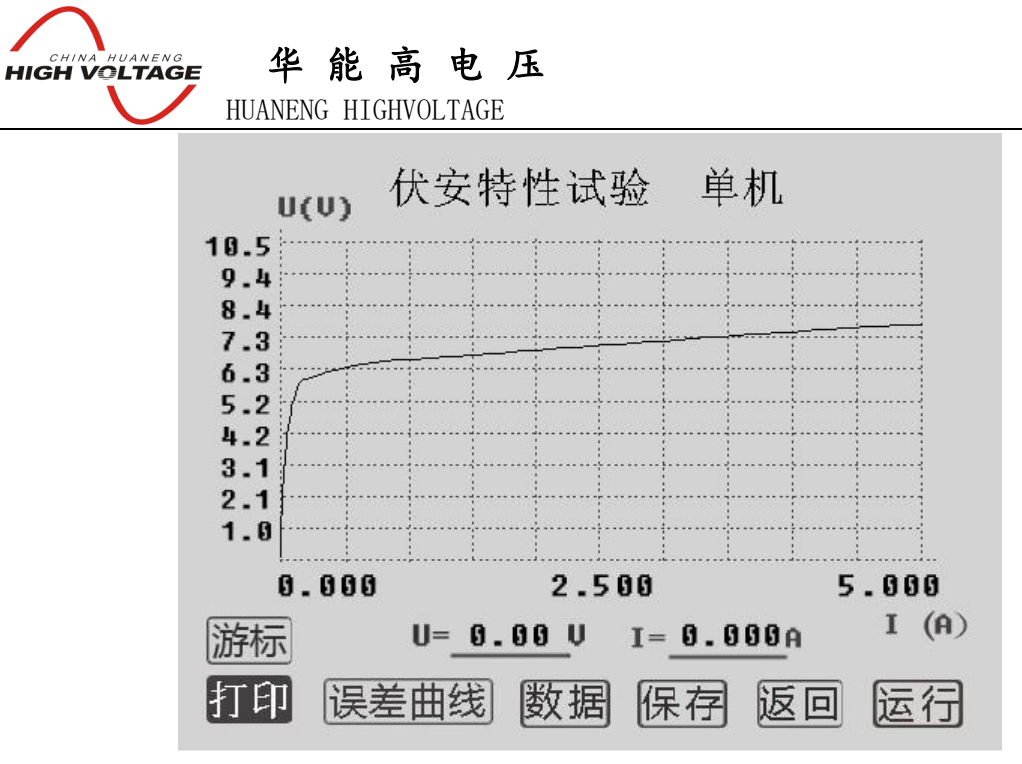

图 3.9 伏安特性测试结果打印操作界面

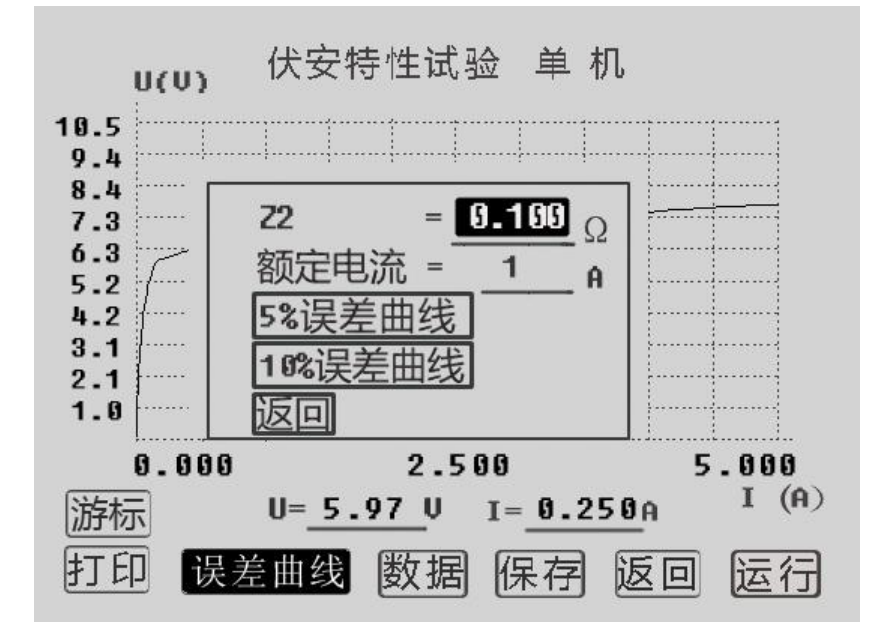

图 3.10 伏安特性测试结果误差曲线操作界面

误差曲线: 通过旋转鼠标将光标移动至 | 误差曲线 | 选项并按下, 将弹出一个误差 曲线设置对话框(如图 3.10)。Z2 为 CT 二次侧阻抗值。额定电流为 CT 的二次侧额定 电流,这两项可由用户根据实际需要来设定,并将作用于 5%和 10%误差曲线的显示效 果和计算值。用户设置好这两个参数后,通过旋转鼠标将光标移动至 **5%**误差曲线 选 项并按下, 即可自动进入 5%误差曲线结果操作界面(如图 3.11), 通过旋转鼠标将光 标移动至 | 曲线数据 | 选项并按下, 可显示 5%误差曲线的曲线数据(如图 3.12), 通

华 能 高 电 压 **FUREAL CHINA<sup>T</sup>HUANENG** HUANENG HIGHVOLTAGE

过旋转鼠标将光标移动至 | 打印 | 选项并按下, 可打印 5%误差曲线, 通过旋转鼠标将 光标移动至 | 返回伏安曲线 | 选项并按下, 可自动返回到上一级伏安特性试验结果操作 界面;  $\mathbb{R}$ 

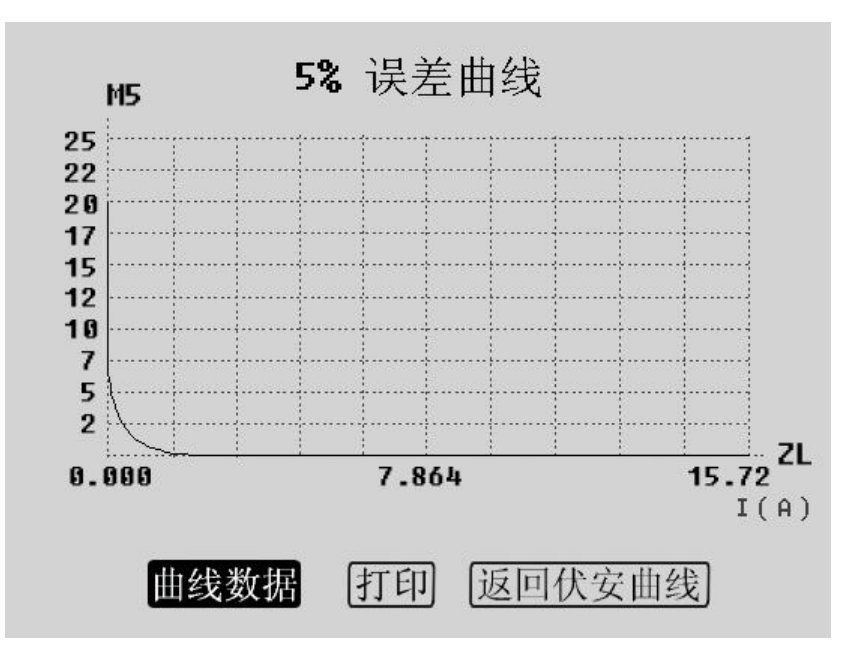

图 3.11 5%误差曲线结果操作界面

| 序号           | M <sub>5</sub> | $ZL(\Omega)$ |    |
|--------------|----------------|--------------|----|
|              | 0.017          | 15.7         |    |
| $\mathbf{2}$ | 0.033          | 7.8          |    |
| 3            | 0.066          | 4.2          |    |
| 4            | 0.107          | 3.5          | 翻页 |
| 5            | 0.121          | 3.6          |    |
| 6            | 0.164          | 3.1          |    |
| 7            | 0.205          | 3.2          |    |
| 8            | 0.417          | 2.5          |    |
| 9            | 0.719          | 1.6          |    |
| 10           | 2.536          | 0.4          |    |

图 3.12 5%误差曲线数据

10%误差曲线的显示和操作方法与 5%误差曲线的操作方法一样。将光标移动至 10%误差曲线 志项并按下, 即可自动进入 10%误差曲线结果操作界面, 通过旋转鼠标 将光标移动至曲线数据 起项并按下,可显示 10%误差曲线的曲线数据,通过旋转鼠标 将光标移动至打印 | 选项并按下,可打印 10%误差曲线,通过旋转鼠标将光标移动至 返 回伏安曲线 光项并按下,可自动返回到上一级伏安特性试验结果操作界面。

华能 高 电 压

HUANENG HIGHVOLTAGE

**HIGH VOLTAGE** 

数据: 通过旋转鼠标将光标移动至 | 数据 | 选项并按下, 屏幕上将显示伏安特性试 验的试验结果数据列表(如图 3.13),仪器会根据所测的数据计算出拐点值,并在数据 的第一列中显示。如果数据数量比较多,通过旋转鼠标将光标移动至 | 翻页 | 选项并按 下,即可查看更多的数据。通过旋转鼠标将光标移动至 | 返回 | 选项并按下, 可自动返 回到上一级伏安特性试验结果操作界面。

| 序号                       | 电压 (U) | 电流 (A) |    |
|--------------------------|--------|--------|----|
| 拐点                       | 5.5    | 0.139  |    |
|                          | 1.3    | 0.004  |    |
| $\overline{2}$           | 1.2    | 0.008  |    |
| 3                        | 1.3    | 0.017  | 翻页 |
| 4                        | 1.8    | 0.027  |    |
| 5                        | 2.1    | 0.030  |    |
| 6                        | 2.5    | 0.041  |    |
| $\overline{\mathcal{L}}$ | 3.2    | 0.051  |    |
| 8                        | 5.1    | 0.104  |    |
| 9                        | 5.9    | 0.188  |    |

图 3.13 伏安特性测试结果数据显示界面

保存: 通过旋转鼠标将光标移动至 | 保存 | 选项并按下, 将弹出一个伏安特性测试 结果保存的参数设置对话框(如图 3.14)。线路号可以设置六位,每一位用数字 0~9 或 者"空格"表示,通过旋转鼠标将光标移动至"线路号:"右边的选项并按下旋转鼠标, 光标缩小为一个数字大小,通过转动旋转鼠标即可得到所需要的值,每按一下旋转鼠标 可设置下一位数字,当按完六下后,即完成线路号的设置。组号由一位 0~9 的数字或者 "空格"表示, 设置方法跟**线路号**相同。相序由一个字母或者"空格"表示, 字母可以 为"A.B.C.D"中的一个,设置方法跟**线路号**相同。K 由一位 0~9 的数字或者"空格" 表示,设置方法跟**线路号**相同。日期为当前时间日期。已用表示已保存的数据量。当设 置完参数后将光标移动至 | 确定 | 选项并按下, 仪器自动完成保存并返回到上一级伏安

特性试验结果操作界面; 当将光标移动至 | 取消 | 选项并按下, 仪器自动返回到上一级

华 能 高 电 压 **FUREAL CHINA<sup>T</sup>HUANENG** HUANENG HIGHVOLTAGE

伏安特性试验结果操作界面。

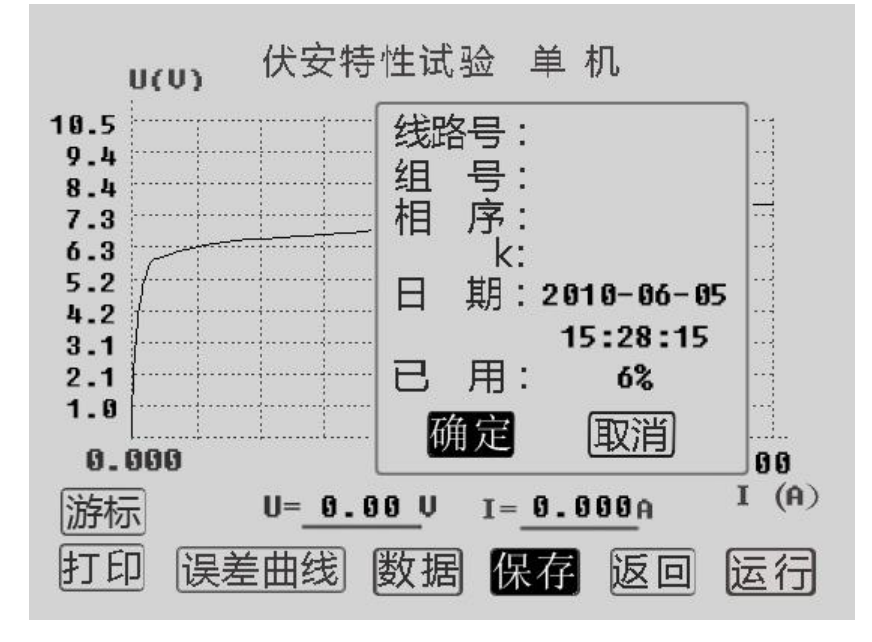

图 3.14 伏安特性测试结果保存设置界面

返回: 通过旋转鼠标将光标移动至 | 返回 | 选项并按下, 仪器自动返回到上一级电 流互感器伏安特性试验参数设置界面。

运行:通过旋转鼠标将光标移动至 | 运行 | 选项并按下, 仪器自动进行新一轮试验, 并受上一次设置的参数所限定。

### <span id="page-20-0"></span>**3.1.6** 查看 CT 伏安特性试验历史数据

本仪器可以由用户根据实际需要来保存 CT 伏安试验结果。在 CT 伏安特性试验参 数设置界面(如图 3.2),通过旋转鼠标将光标移动至 | 记录查询 | 选项并按下。即可进 入 CT 伏安特性试验记录查询界面(如图 3.15)

**ELECHINA HUANENG** 

# 华 能 高 电 压

HUANENG HIGHVOLTAGE

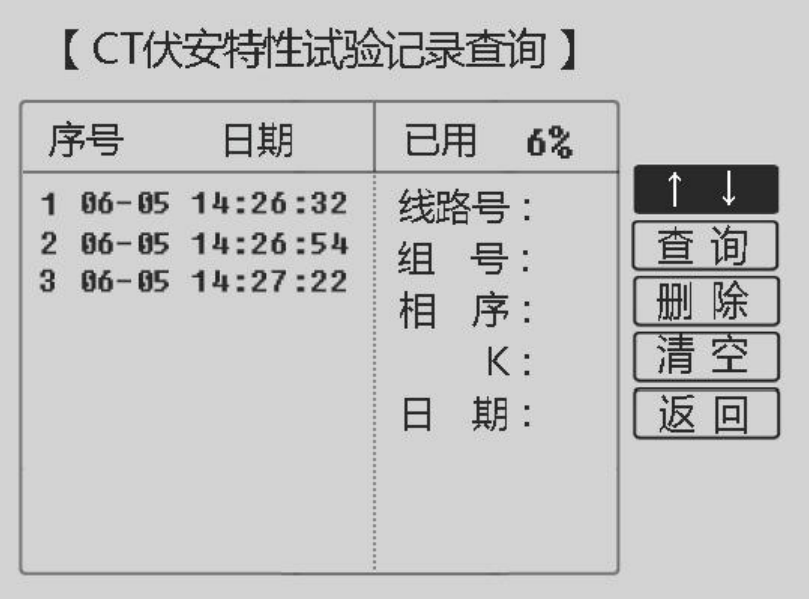

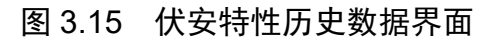

查看历史数据的操作说明如下:

- **1.** 序号:用户所保存数据的顺序号。
- **2.** 日期:用户保存数据时的实际时间。
- 3. 已用: 用户已存数据的组数跟仪器最大所能存储的数据组数的比例。

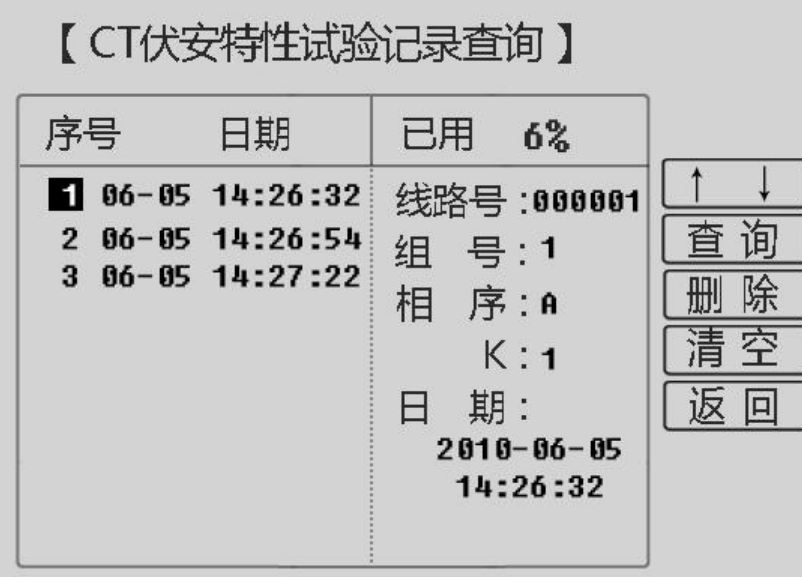

图 3.16 伏安特性历史数据选择界面

4. ↑ ↓: 通过旋转鼠标将光标移动至 ↑ ↓ 选项并按下, 进入已存储的数据 组数选择界面(如图 3.16)。通过旋转鼠标的左旋或者右旋,光标在序号上下移动,可 选择用户想要查看的数据。选定数据后按下旋转鼠标,即可对数据进行操作(如图 3.17)。

华 能 高 电 压 **FULL OF A THUANENG** HUANENG HIGHVOLTAGE

选定一组数据后,序号和日期部分反色,光标回到右边的操作项上,用户即可选择查询、 删除、清空数据。

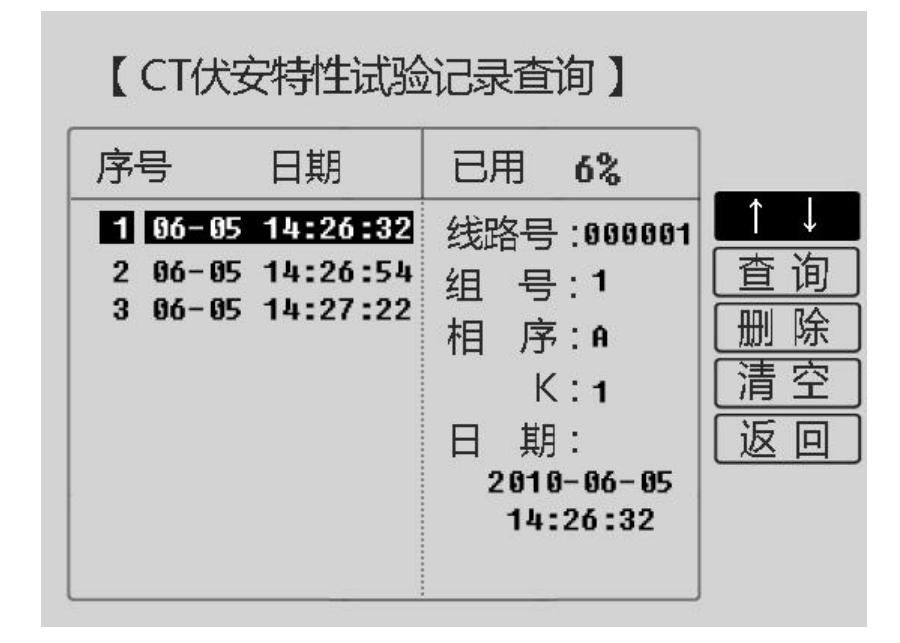

图 3.17 伏安特性历史数据操作界面

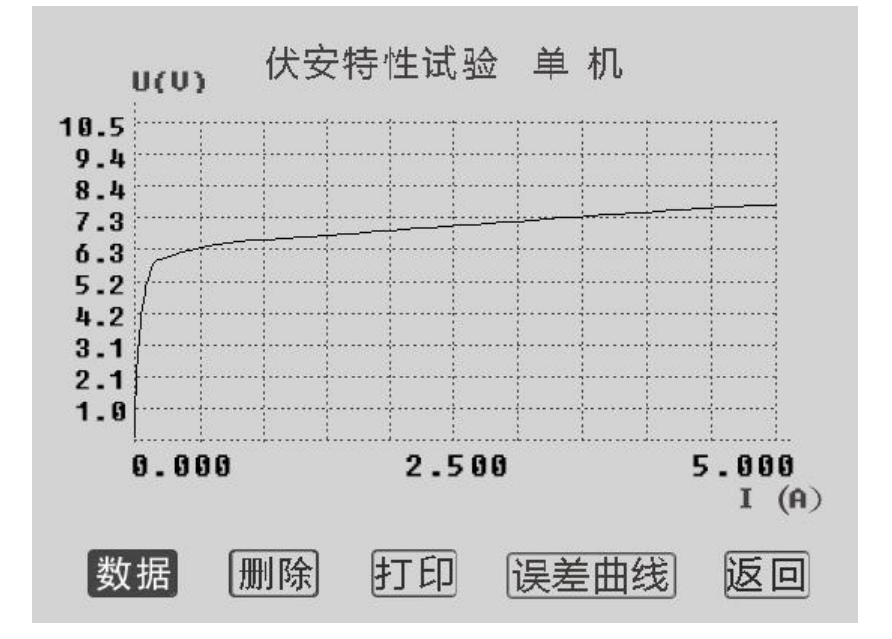

图 3.18 伏安特性历史数据

5. | 查询 |: 选定数据后, 通过旋转鼠标将光标移动至 | 查询 选项并按下, 将弹出 伏安特性测量历史数据操作界面(如图 3.18)。在伏安特性测量历史数据操作界面下, 除 选项可删除本组历史数据, 教据 、| 打印 | 、| 误差曲线 | 选项的意义和操作 跟伏安特性试验结果操作界面里面的对应选项相同,

华 能 高 电 压 **FULL OF A THUANENG** 

HUANENG HIGHVOLTAGE

返回 可返回到伏安特性历史数据查看界面。

6. | 删除 |: 选定数据后, 通过旋转鼠标将光标移动至 | 删除 | 选项并按下, 则将 该组历史数据删除掉。

7. | 清空 |: 通过旋转鼠标将光标移动至 | 清空 | 选项并按下, 则将所有历史数据 删除掉。

8. | 返回 |: 通过旋转鼠标将光标移动至 | 返回 | 选项并按下, 则返回到上一级界 面。

<span id="page-23-0"></span>**3.2** 变比极性试验

### <span id="page-23-1"></span>**3.2.1 CT** 单机变比极性试验

CT 单机变比极性试验接线如图 3.19 所示,

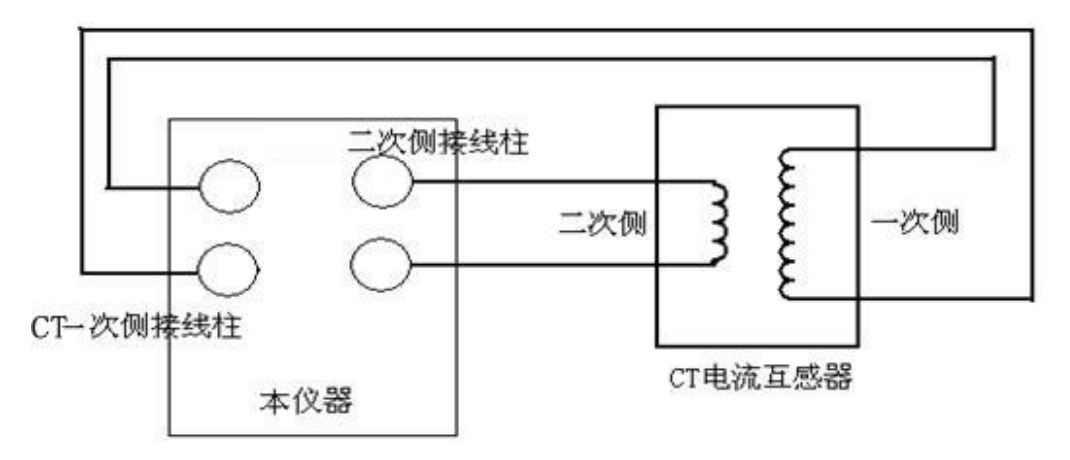

#### 图 3.19 CT 单机变比极性试验接线

在 CT 测试主界面上转动旋转鼠标, 选择变比试验, 按下旋转鼠标则进入图 3.20 所 示的 CT 变比极性试验参数设置界面。

1. 测量方式选择: 变比极性试验有"单机"、"调压器"、"升压器"三种试验方 式,用户可根据实际需要来选择试验方式。

**2.** 一次额定电流:一次额定电流设置为被试品铭牌标注上的一次额定电流。

**3.** 二次额定电流:二次额定电流按被试品铭牌标注设置为 5A 或 1A。

**4** 一次测量电流:按被试设备的比值大小来设定一次测量电流,设置值不要超过被 测品铭牌上的一次额定电流,如果一次额定电流超过 600A,可将一次测量电流设为

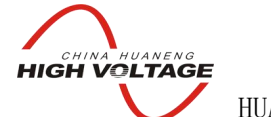

华 能 高 电 压 HUANENG HIGHVOLTAGE

400A-600A,

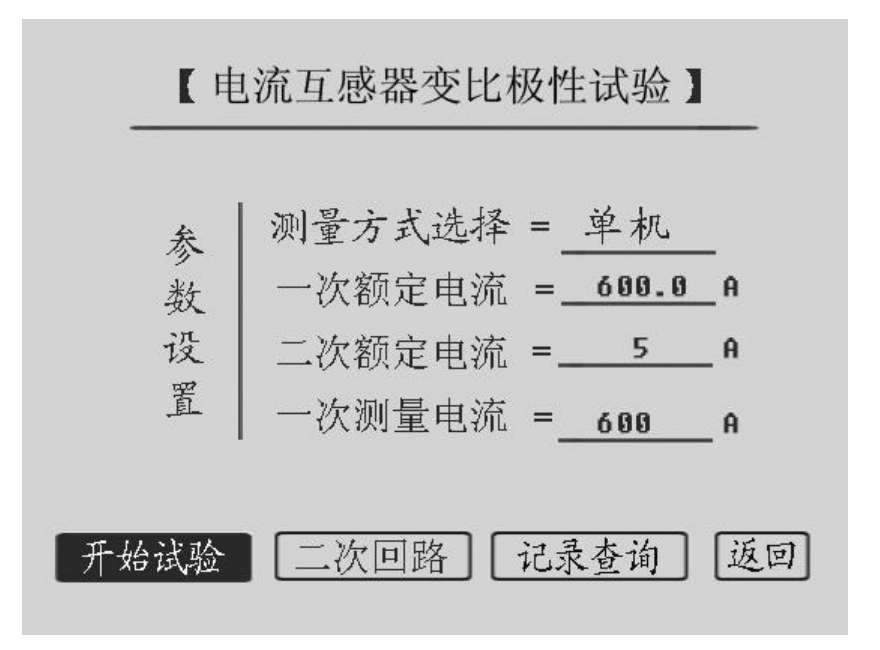

图 3.20 CT 变比极性试验设置界面

CT 变比极性试验设置画面中的单机试验、外接升压器试验和专用升流器的含义和 CT 伏安特性类似,单机试验是指利用仪器内置的调压器和升流器进行试验,外接调压 器和外接升流器则使用所选配件完成试验。

通过旋转鼠标将光标移动至"测量方式选择 ="右边的选项上,此时每按一下旋 转鼠标可改变一次测量方式,当液晶屏幕上显示为"单机" 即表示所选的测量方式为 "单机",再根据实际要求用同样的方法设置其他参数,然后将光标移动至 | 开始试 脸 | 选项并按下旋转鼠标, 进入变比极性测试界面(如图 3.21)。进入变比极性测试界 面后,将光标移动至 | 运行 | 选项并按下旋转鼠标, 仪器自动进行变比试验。CT 变比 极性试验结果操作界面显示如图 3.24 所示, 在画面中可选择 | 停止 | 选项并按下旋转 鼠标,可提前终止试验。

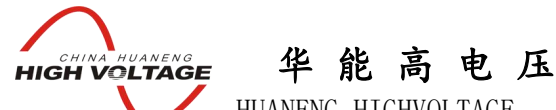

HUANENG HIGHVOLTAGE

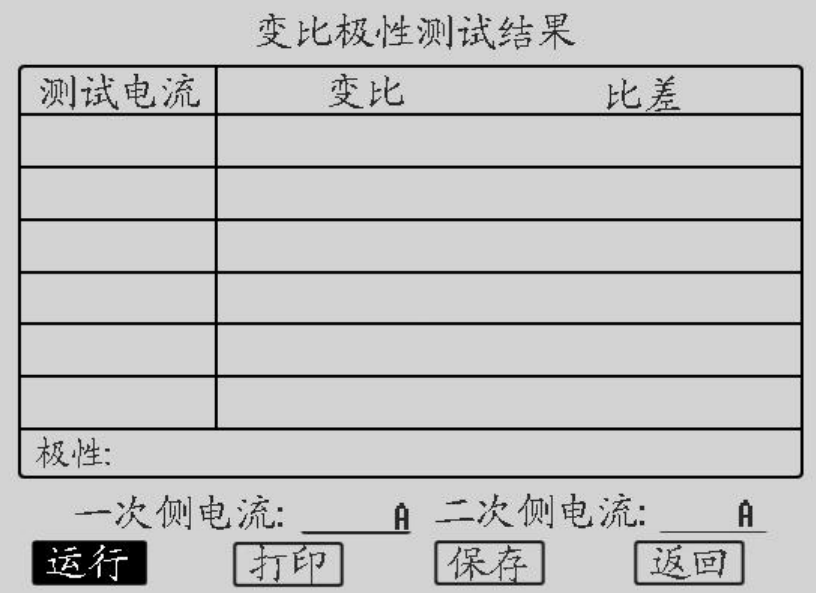

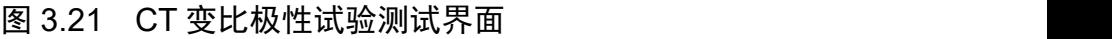

# <span id="page-25-0"></span>**3.2.2 CT** 外接调压器变比极性试验

外接调压器器试验接线如图 3.22 所示, CT 外接调压器变比极性试验的控制过程和 CT 外接调压器的伏安特性试验相同。

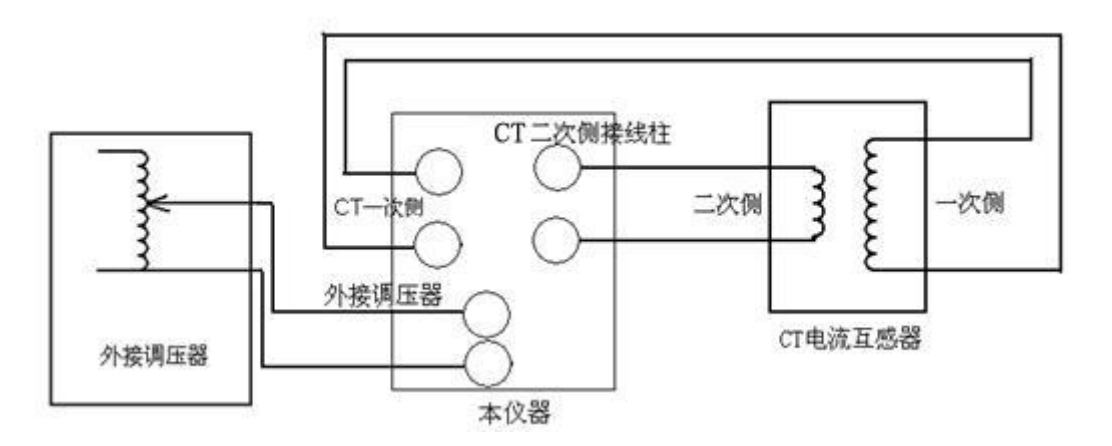

图 3.22 CT 变比极性试验接线图

# <span id="page-25-1"></span>**3.2.3 CT** 外接升流器变比极性试验

外接升流器试验接线如图 3.23 所示, CT 变比极性的外接升流器试验和 CT 变比极 性单机试验相同。

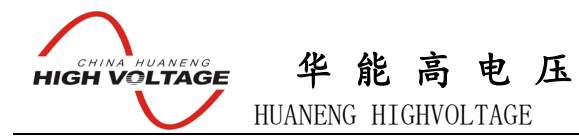

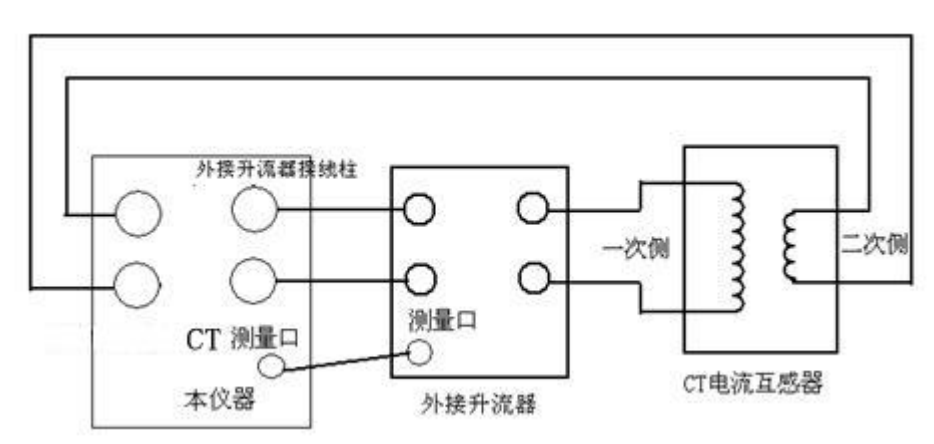

图 3.23 CT 变比极性外接升流器接线图

### <span id="page-26-0"></span>**3.2.4 CT** 变比极性测试结果操作说明

试验结束后,屏幕显示出变比极性试验结果界面(如图 3.24)。该界面上各操作功 能如下:

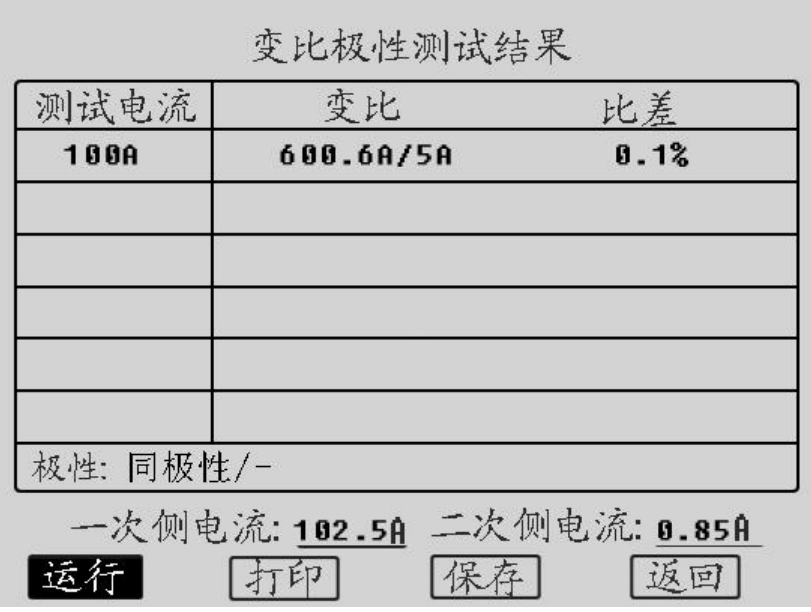

图 3.24 CT 变比极性测试结果操作作界面

1. | 运行 |: 通过旋转鼠标将光标移动至 | 运行 | 选项并按下, 仪器将自动进行变 比极性试验。

2. 打印: 通过旋转鼠标将光标移动至 打印 选项并按下, 即可用仪器自带的 面板微型打印机将当前试验结果打印出来。

武汉华中华能高电压科技发展有限公司 营销中心地址: 试汉市洪山区友谊大道 508 号万利广场 B 座 1410 号电话: 027-86839376/86619781 传真: 027-86619781-806 邮箱: [624490080@qq.com](mailto:624490080@qq.com) 厂址: 武汉市黄陂五湖弘毅工业园 8-1A 3. | 保存 |: 通过旋转鼠标将光标移动至 | 保存 | 选项并按下, 将弹出保存设置对

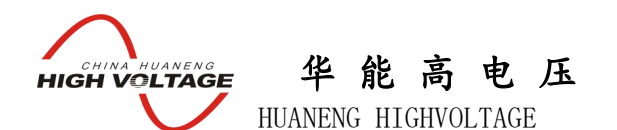

话框,参数设置跟伏安特性试验结果操作中的保存参数设置相同,设置完参数后将光标 移动至 | 确定 | 选项并按下旋转鼠标, 仪器自动完成保存, 保存完毕后自动返回到变比 测试结果操作界面。

4. | 返回 |: 通过旋转鼠标将光标移动至 | 返回 | 选项并按下, 仪器自动返回到变 比试验结果操作界面。

<span id="page-27-0"></span>**3.2.5** 二次回路升流实验

本仪器可以由用户根据实际需要进行二次回路升流实验,在图 3.20 参数设置界面 中,将光标移动至 二次回路 送项并按下旋转鼠标即可进入"二次回路"升流试验界 面(如图 3.25)

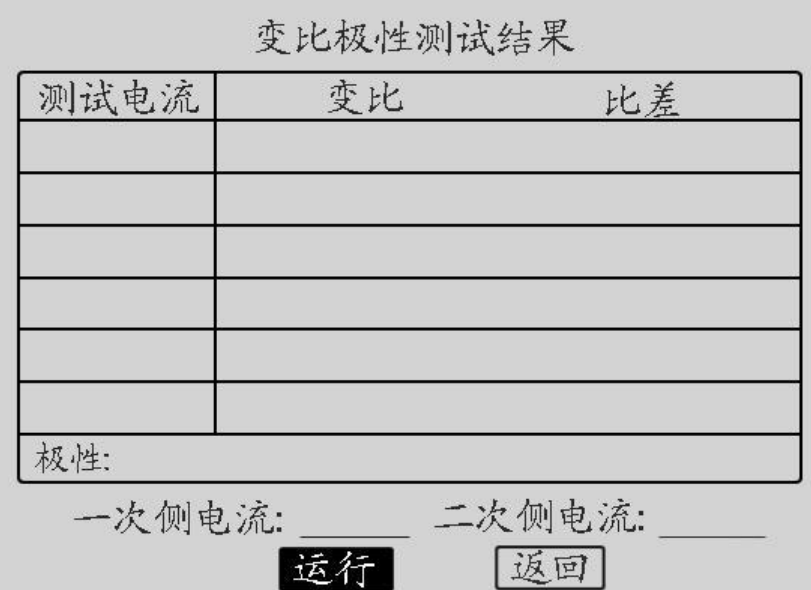

图 3.25 CT 二次回路升流测试界面

在该界面中,光标选择 | 运行 | 选项点击旋转鼠标, 仪器进入试验状态, 界面中会 出现一个小对话框显示"二次回路升流中",CT 的一次输出一个交流电流,界面上会实 时显示一次侧电流便和流值,当输出电流到达设定的"一次测量电流"值时会 停止升流(如图 3.26)但保持电流输出,在此界面中点击 停止 仪器内部调压器返回, 停止输出电流完成二次回路升流测试。

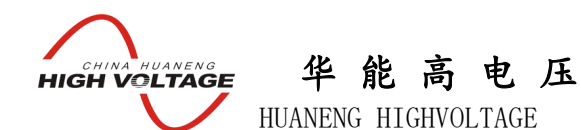

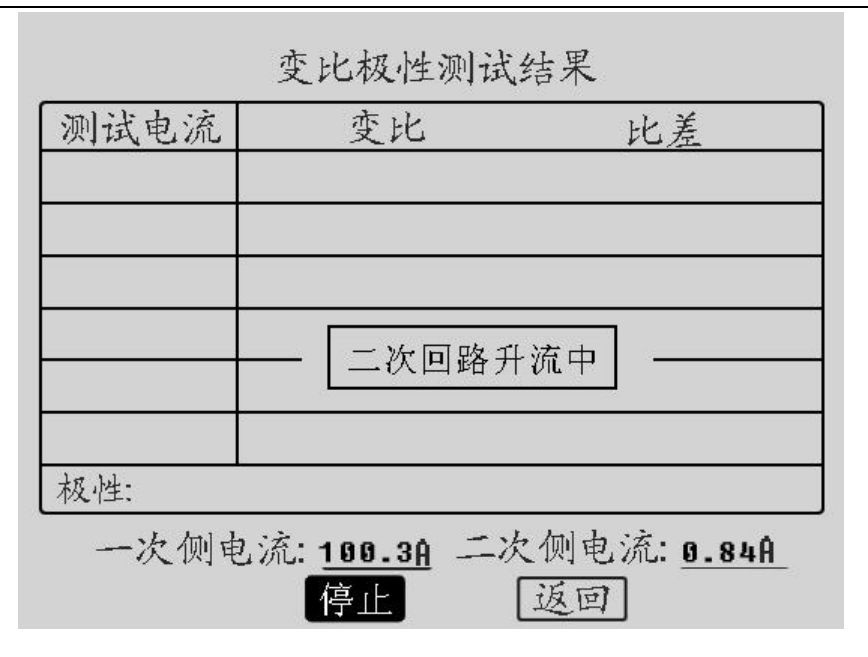

图 3.26 CT 二次回路升流停止界面

### <span id="page-28-0"></span>**3.2.6** 查看 CT 变比极性试验历史数据

本仪器可以由用户根据实际需要保存 CT 变比试验结果。在 CT 变比极性测试参数 设置界面(如图 3.20), 将光标移动至 记录查询 选项并按下旋转鼠标。将进入 CT 变 比极性试验记录查询界面其操作方法跟 CT 伏安特性试验历史数据查询相同。

<span id="page-28-1"></span>**3.3** 极性试验

在 CT 测试主界面中光标选择 | 极性测量 | 选项, 点击旋转鼠标即可进入 CT 极性 测量界面如图 3.27 所示。CT 极性试验接线与 CT 变比极性试验接线方式相同, 按下运 行后, 仪器会自动检测所连接 CT 的极性。选择 | 打印 | 选项则将试验结果打印, 选择 返回 选项则返回至 CT 试验主界面。

**ELECHINA HUANENG** 

HUANENG HIGHVOLTAGE

华 能 高 电 压

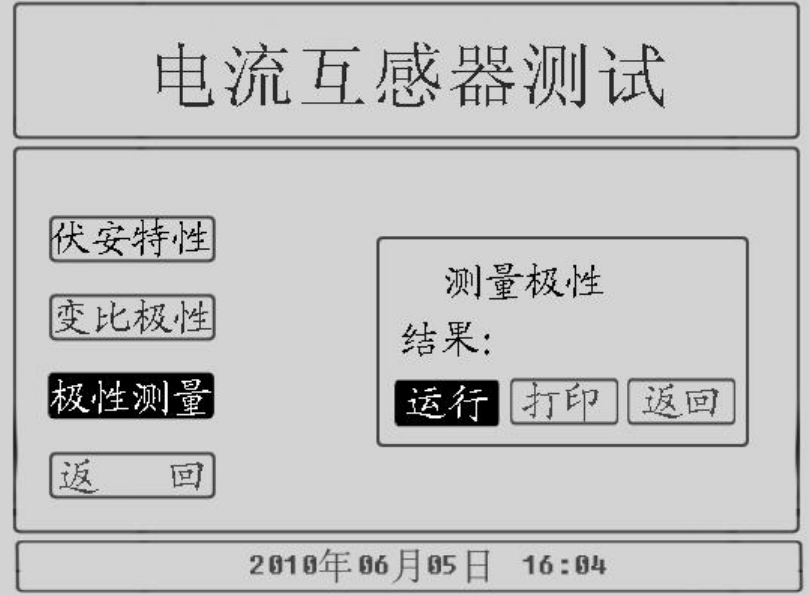

图 3.27 CT 极性测量界面

# <span id="page-29-0"></span>第四章 PT 测量操作方法介绍

<span id="page-29-1"></span>4.1 **PT** 伏安特性试验和误差曲线计算

### <span id="page-29-2"></span>4.1.1 试验接线

PT 伏安特性试验可以选择单机试验和外接调压器试验,单机试验是指只需要利用 全自动互感器综合测试仪的内置调压器进行试验,不需要外接任何升压、升流和调压仪 器。

PT 伏安特性单机试验接线如图 4.1 所示:

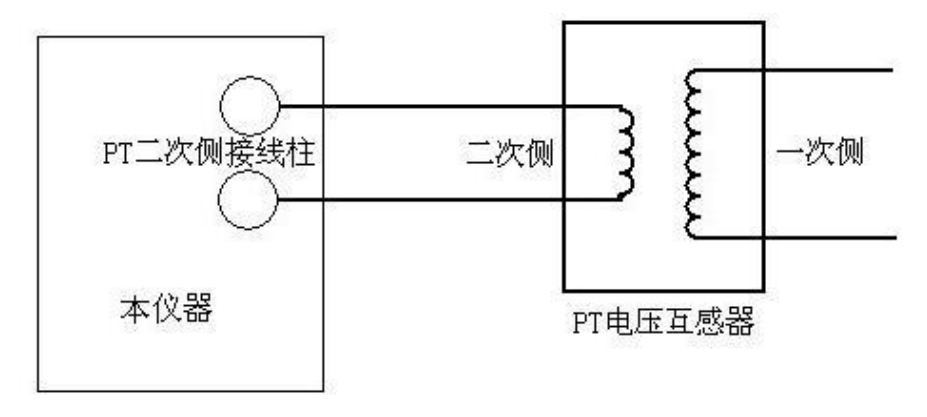

### 图 **4.1 PT** 伏安特性单机试验接线图

在互感器综合测试仪主界面中选中"电压互感器"点击旋转鼠标即可进入 PT 测试

主界面(如图 4.2)。

**ELECHINA HUANENG** 

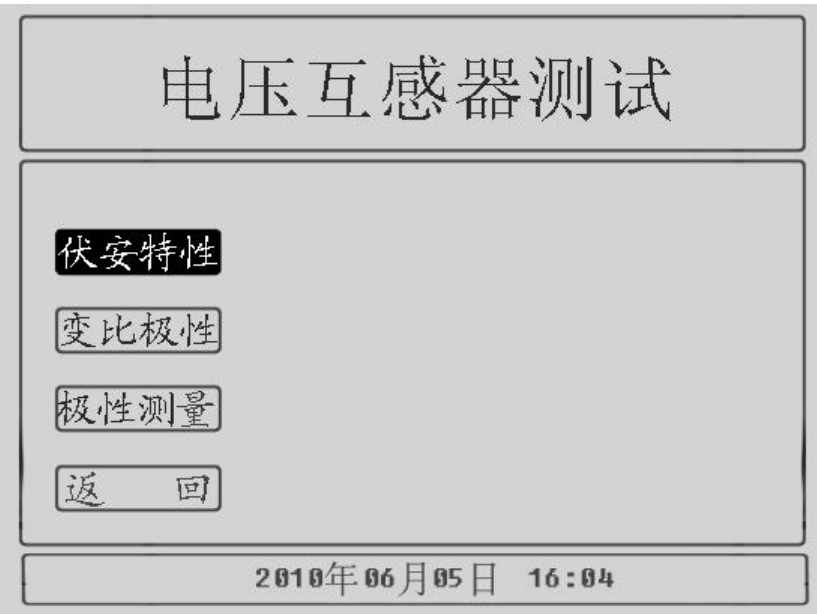

华 能 高 电 压

HUANENG HIGHVOLTAGE

图 4.2 PT 测试主界面

在 PT 测试主界面中光标选择 | 伏安特性 | 选项点击旋转鼠标即可进入 PT 伏安特 性测试界面。PT 伏安特性试验的接线和界面与 CT 伏安特性试验相同,详细的说明请参 照 CT 伏安特性试验操作和接线。

注意:做 **PT** 伏安特性试验时一定要注意 **PT** 一次侧的绝缘和注意保护试验人身安全,因为 **PT** 试验过程中 **PT** 一次侧可能会产生一个很大的电压。

<span id="page-30-0"></span>4.2 **PT** 变比极性试验

<span id="page-30-1"></span>4.2.1 单机变比极性试验

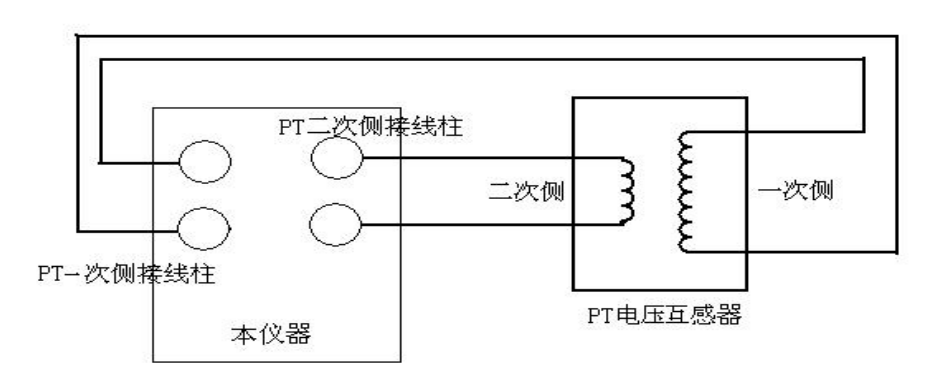

#### 图 **4.3 PT** 变比极性试验接线图

PT 变比极性试验接线如图 4.3 所示,在进行 PT 变比极性时其单机试验、外接升压 器试验和外接调压器试验与 CT 伏安特性试验中阐述是一样的含义。

华 能 高 电 压 **FULL OF A THUANENG** HUANENG HIGHVOLTAGE

PT 变比极性试验的外接升压器接线如图 4.4 所示。

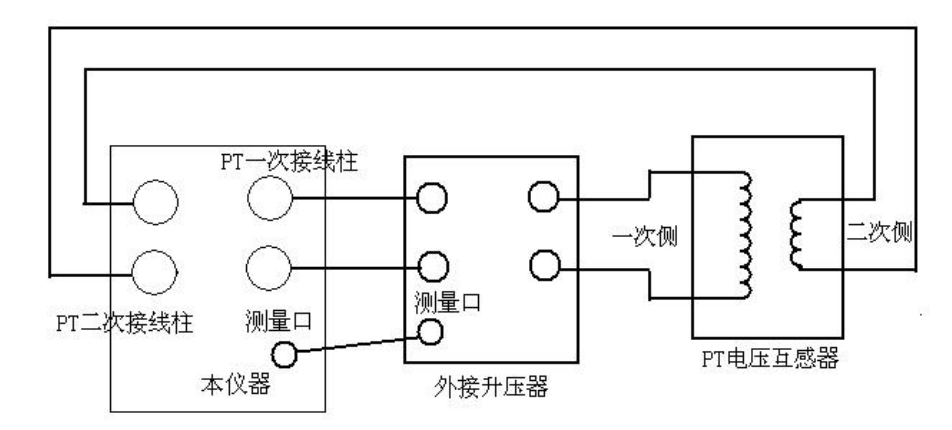

图 4.4 外接升压器接线图

# <span id="page-31-0"></span>4.2.2 试验参数设置

在 PT 测试主界面中光标选择 变比极性 项,点击旋转鼠标即可进入 PT 变比极性 试验参数设置界面如图 4.5 所示:

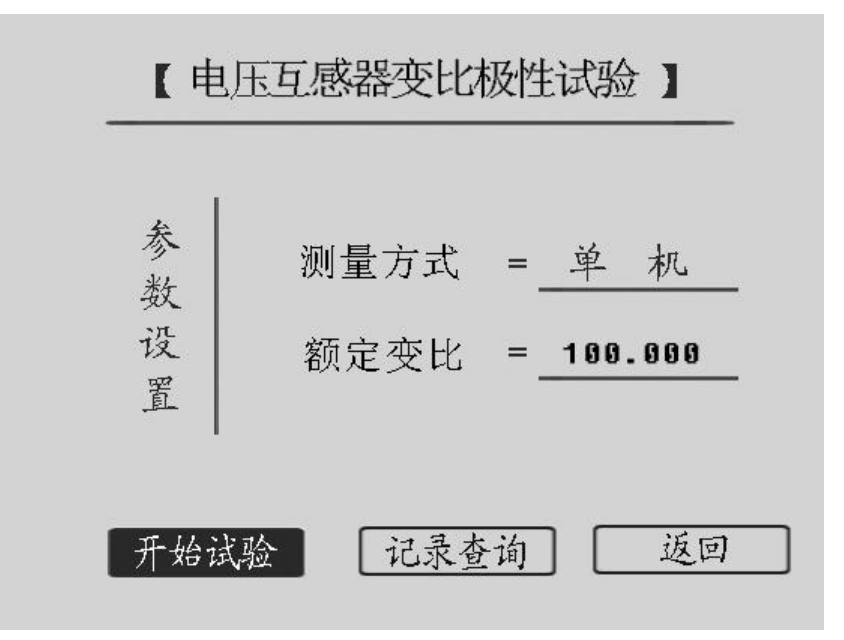

### 图 4.5 PT 变比极性试验参数设置界面

1. 测量方式: 有"单机"、"升压器"两种试验方式, 用户可根据实际需要来选 择试验方式。

**2.** 额定变比:额定变比为被测品的一次额定电压和二次额定电压的比值,用户根 据被测品铭牌上的标注进行设置。

一次电压和二次电压作为试验自动停止的判定条件,一次电压停止条件为 AC220V

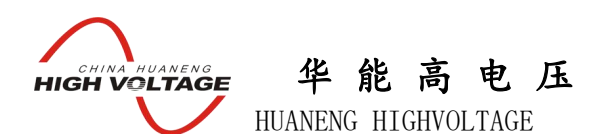

电源输入时最大输出电压为 600V, AC380V 电源输入时最大输出电压为 1000V。二次 电压的停止条件为二次电压升到 2V。

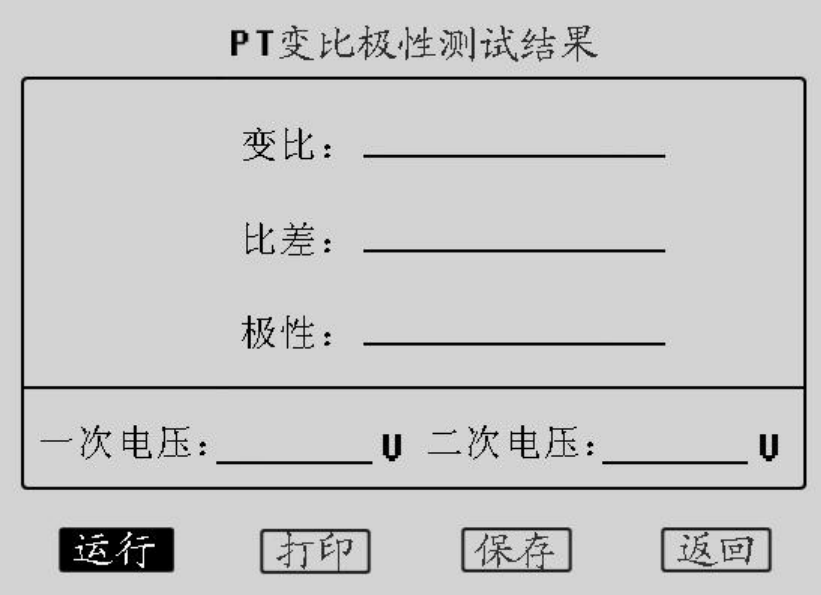

图 4.6 PT 变比极性试验界面

设置好参数后,光标移动到 | 开始实验 | 选项,点击旋转鼠标进入 PT 变比试验界 面(如图 4.6)所示,点击  $\vert$  运行  $\vert$  选项, 仪器自动进行 PT 变比试验。PT 变比试验结 果界面如图 4.7 所示。

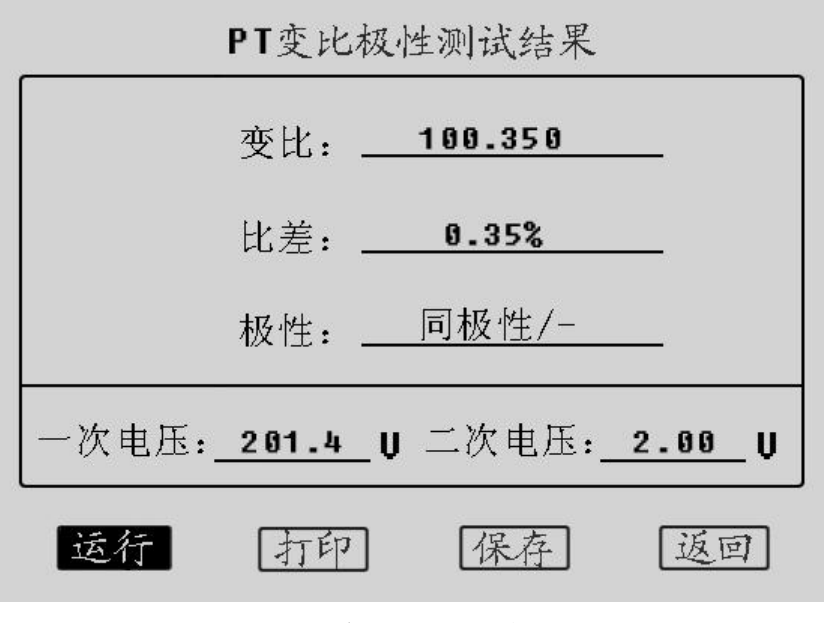

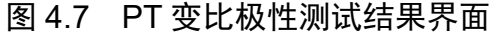

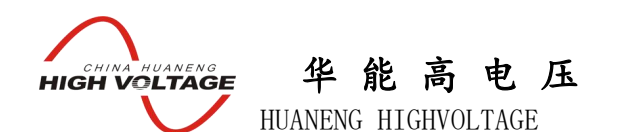

# <span id="page-33-0"></span>4.2.3 PT 变比极性测试结果操作界面

PT 变比极性试验结果界面的各项功能操作与 CT 变比极性试验结果界面的功能操 作相同,详细请说明参照 3.2.4 CT 变比极性测试结果操作说明

注意:做 **PT** 变比极性实验时要与被测品保持一定的距离,因为测试过程中 **PT** 的一次会产生 一个很大的电压。

### <span id="page-33-1"></span>4.2.4 查看 PT 变比极性试验历史数据

本仪器可以由用户根据实际需要保存 PT 变比试验结果。在 PT 变比极性测试参数 设置界面(如图 4.5), 将光标移动至 记录查询 选项并按下旋转鼠标。 将进入 PT 变比 极性试验记录查询界面其操作方法跟 CT 伏安特性试验历史数据查询相同。

<span id="page-33-2"></span>4.3 **PT** 极性试验

在 PT 测试主界面中光标选择 极性测量 项, 点击旋转鼠标即可进入 PT 变比极性 测量界面如图 4.8 所示:PT 极性试验接线与 PT 变比极性试验接线图相同,按下运行按 钮进行极性判定,测试完成后按下 打印 项则打印极性试验结果,按下 返回 项则返回 至 PT 试验主界面。

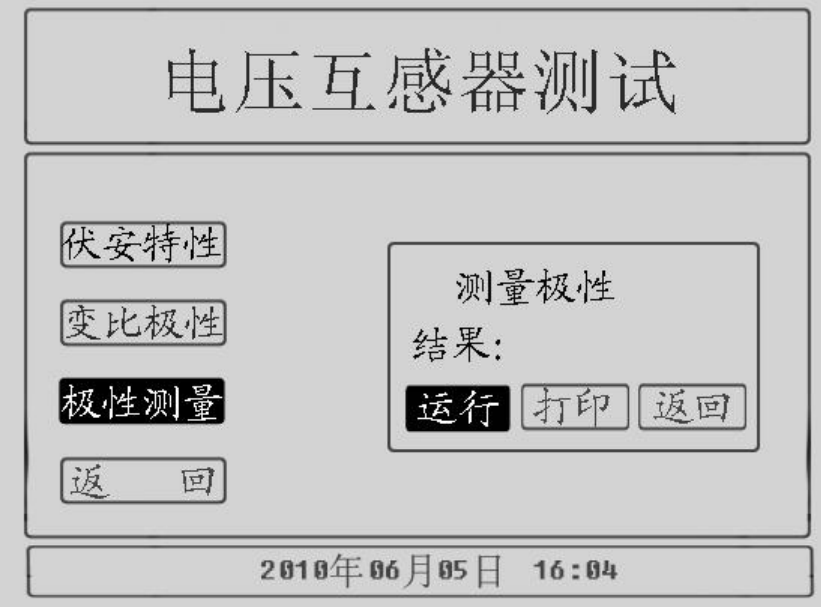

#### 图 4.8 PT 极性试验界面

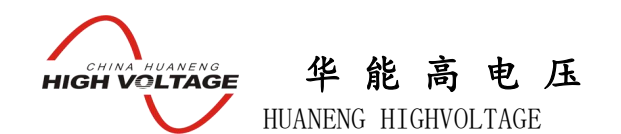

# <span id="page-34-0"></span>第五章 安全注意事项

- 1 使用时应将仪器面板上的接地端子可靠接地。
- 2 作伏安特性试验自动升压试验时,请勿外接调压器。(外接调压器和外接升压器 不是相同概念,请参看说明书有关章节)
- 3 仪器的工作电源为~220V 或 ~380V,插座装在侧板上。
- 4 请勿堵塞仪器侧板上的风扇通风口,以免仪器过热。
- 5 如果仪器长期不用,请放在干燥通风处保存,并一个月通电一次。

# <span id="page-34-1"></span>第六章 应用软件使用说明

#### <span id="page-34-2"></span>6.1 应用软件安装

第一步 双击 Setup.msi 出现如图 6.1 所示画面

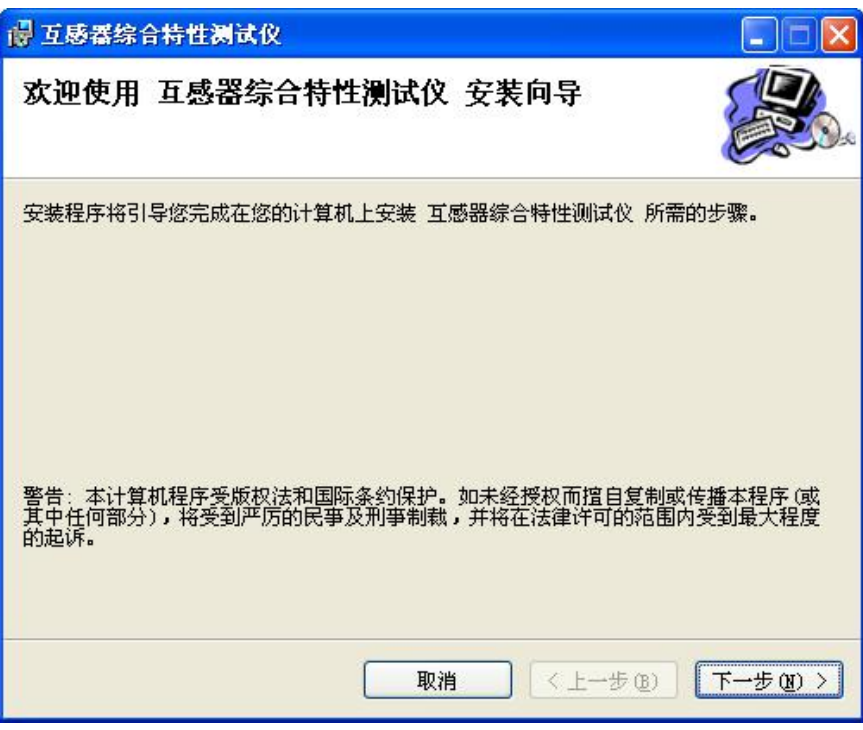

### 图 **6.1** 应用程序安装第一步

第二部 点击下一步进入图 6.2 所示画面

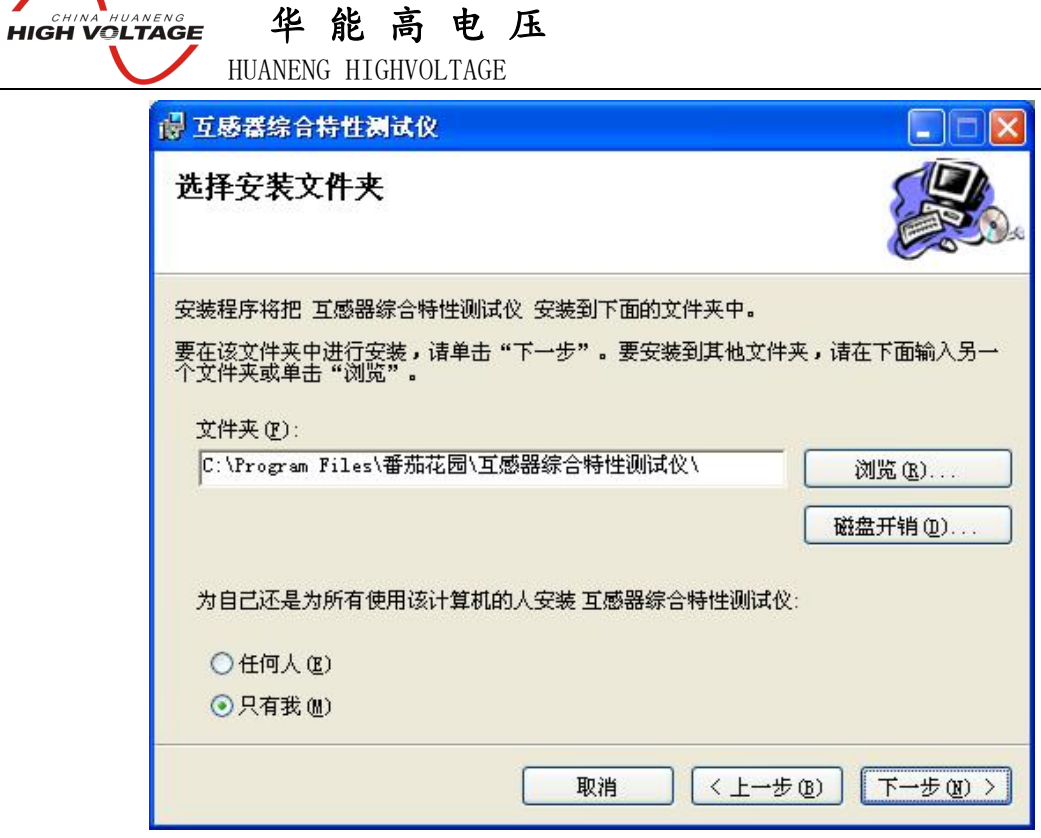

化 能 宣 由 压

图 **6.2** 应用程序安装第二步

第三步 点击下一步进入图 6.3 所示画面

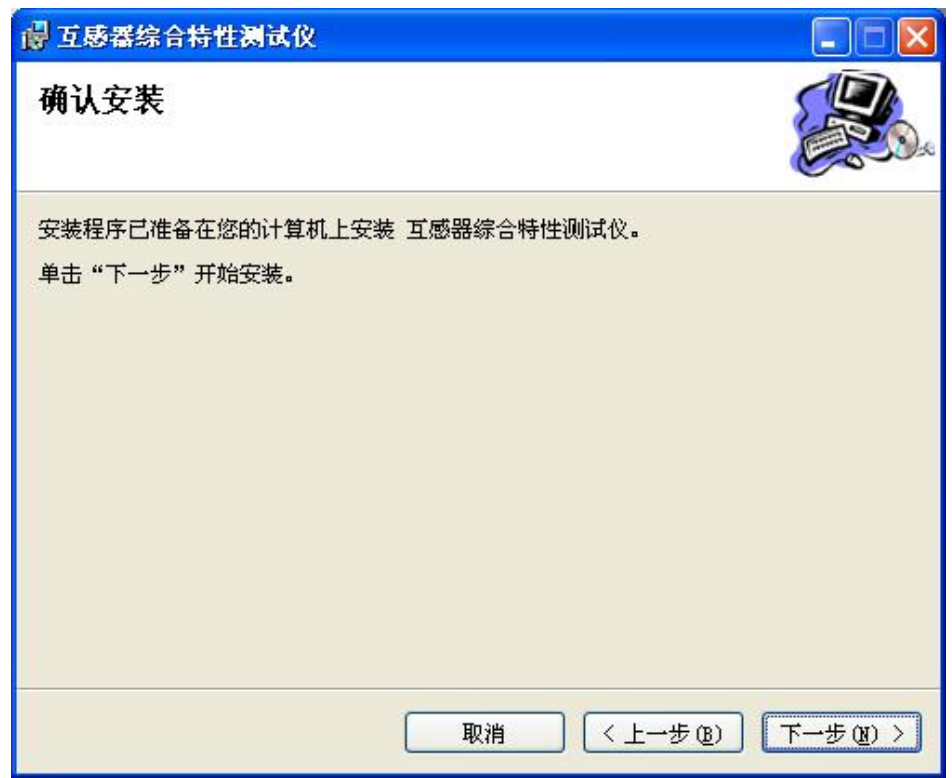

图 6.3 应用程序安装第三步

第四步 点击下一步进入图 6.4 所示画面

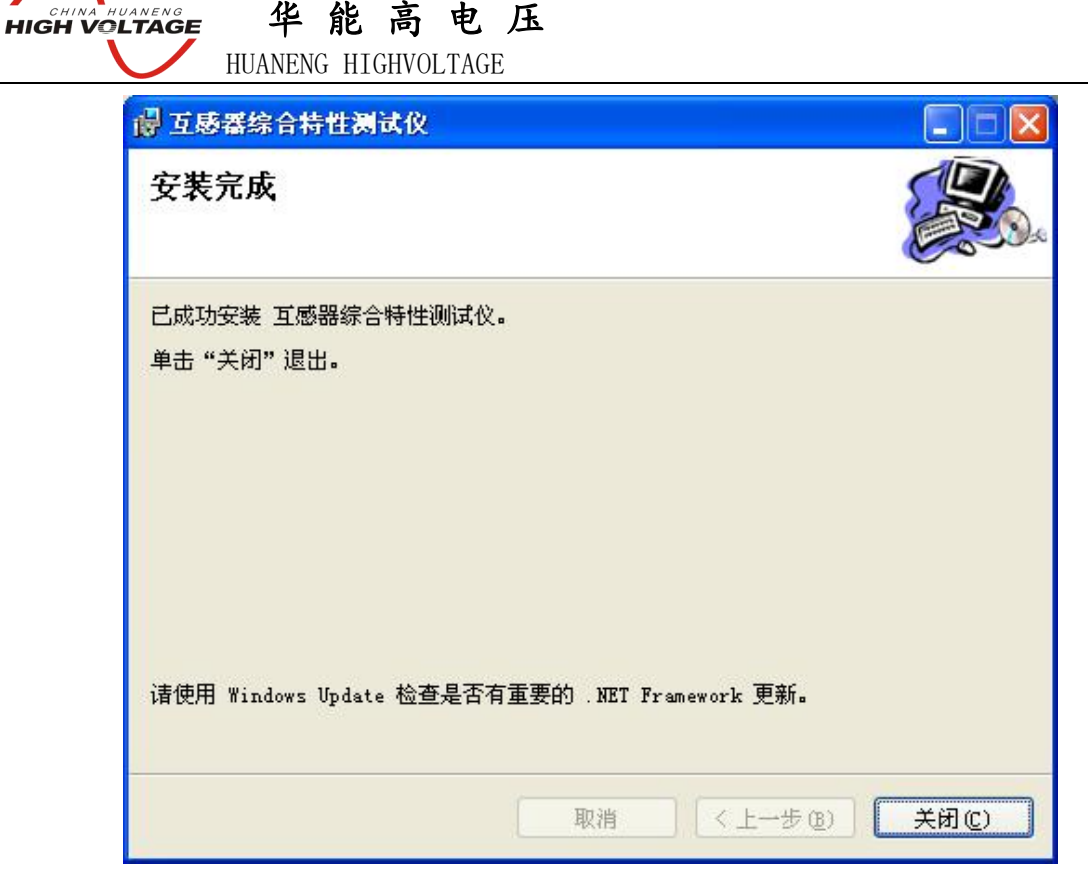

#### 图 6.4 应用程序安装第四步

点击关闭则完成了应用程序的整个安装过程。

注意:如果安装该软件的机器没有**.NET Framework 2.0**,安装软件会自动检测并在安装软件启动时 启动**.NET Framework 2.0** 的安装,安装**.NET Framework 2.0** 时一直选择下一步即可。

<span id="page-36-0"></span>6.2 应用程序使用说明

<span id="page-36-1"></span>6.2.1 **PC** 在线试验

在启动应用软件时,程序会自动检测是否连接了设备,如果计算机与设备正常连接, 则程序进入软件联机界面如图 6.5 所示:

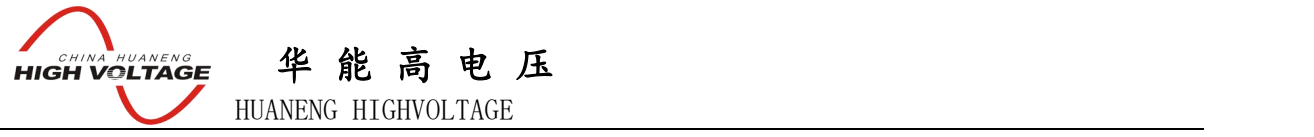

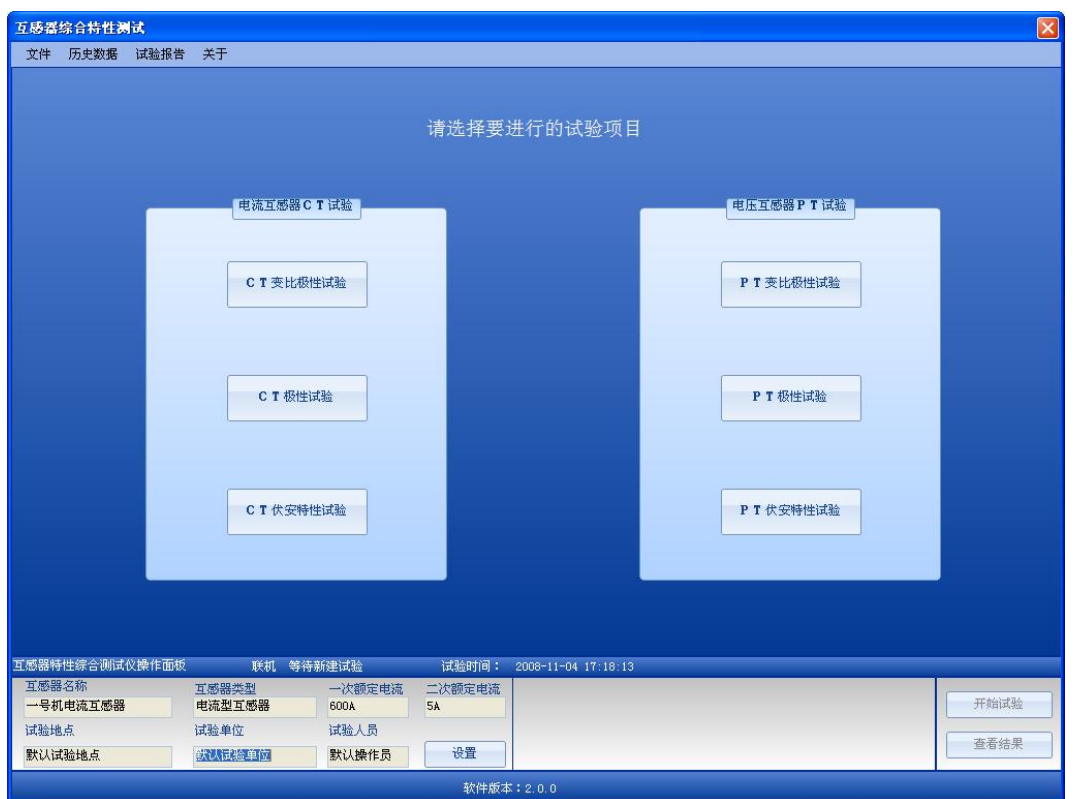

### 图 **6.5** 应用软件联机界面

选择试验向导里面的不同试验项目则进入不同试验,变换当前所进行的试验时,选 择文件->新建试验,则又可进入图 6.5 所示的试验选择界面。

1 CT 极性试验界面如图 6.6 所示

2 CT 变比极性试验界面如图 6.7 所示,启动 CT 变比极性试验时,会要求输入试 验参数,如果在试验参数设定界面选择取消,则试验会按照画面所标注的参数运行。

3 CT 伏安特性试验界面如图 6.8 所示,启动 CT 伏安特性试验时,会要求输入试 验参数,如果在试验参数设定界面选择取消,则试验会按照画面所标注的参数运行。

4 PT 极性试验界面如图 6.9 所示

5 PT 变比极性试验界面如图 6.10 所示,启动 PT 变比极性试验时,会要求输入试 验参数,如果在试验参数设定界面选择取消,则试验会按照画面所标注的参数运行。

6 PT 伏安特性试验界面如图 6.11 所示,启动 PT 伏安特性试验时,会要求输入试 验参数,如果在试验参数设定界面选择取消,则试验会按照画面所标注的参数运行。

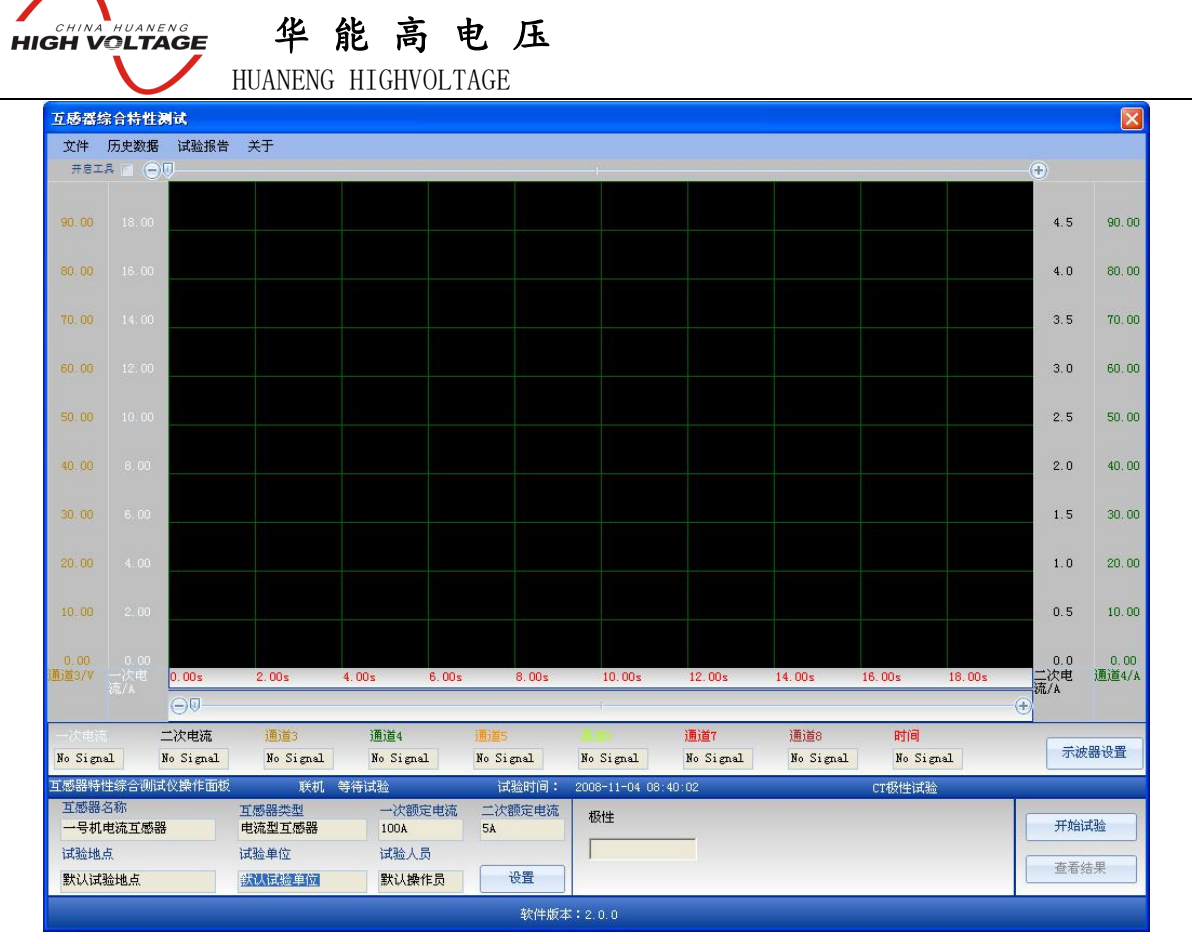

图 **6.6 CT** 极性试验界面

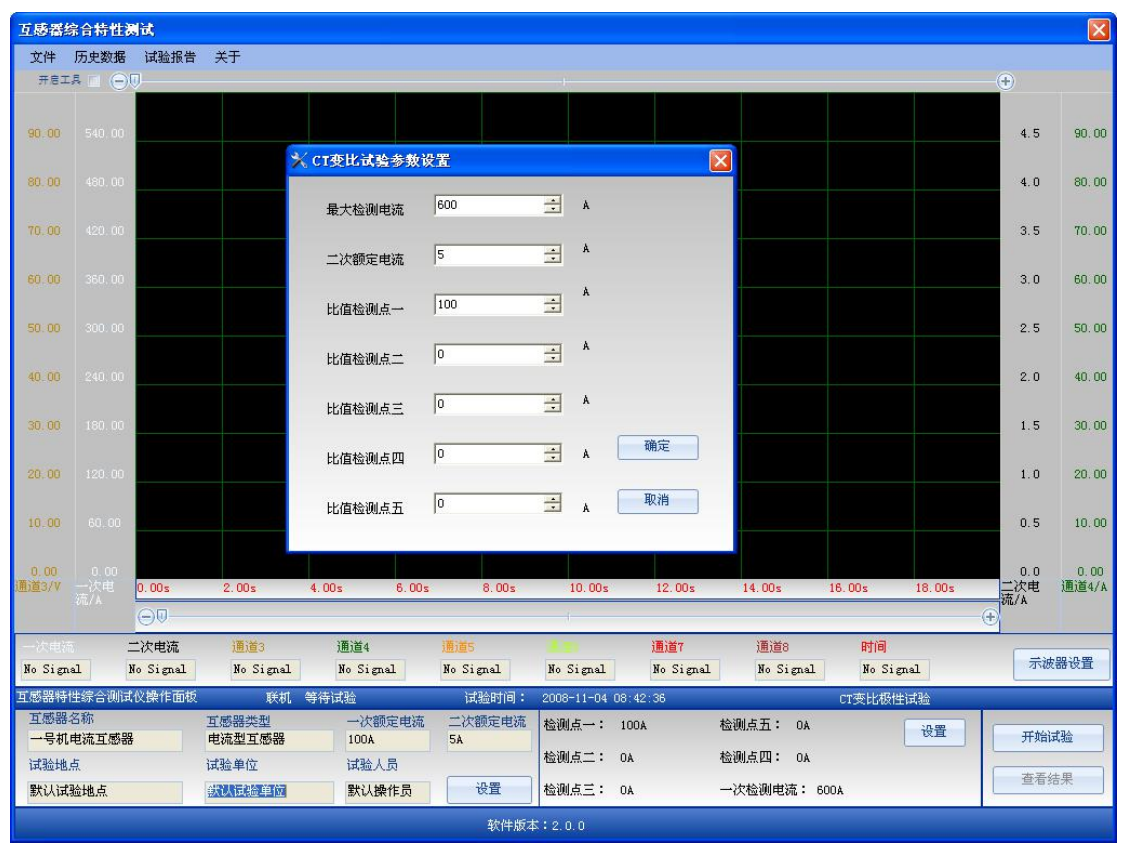

### 图 **6.7 CT** 变比极性试验界面

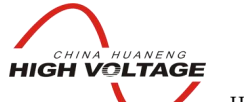

华 能 高 电 压

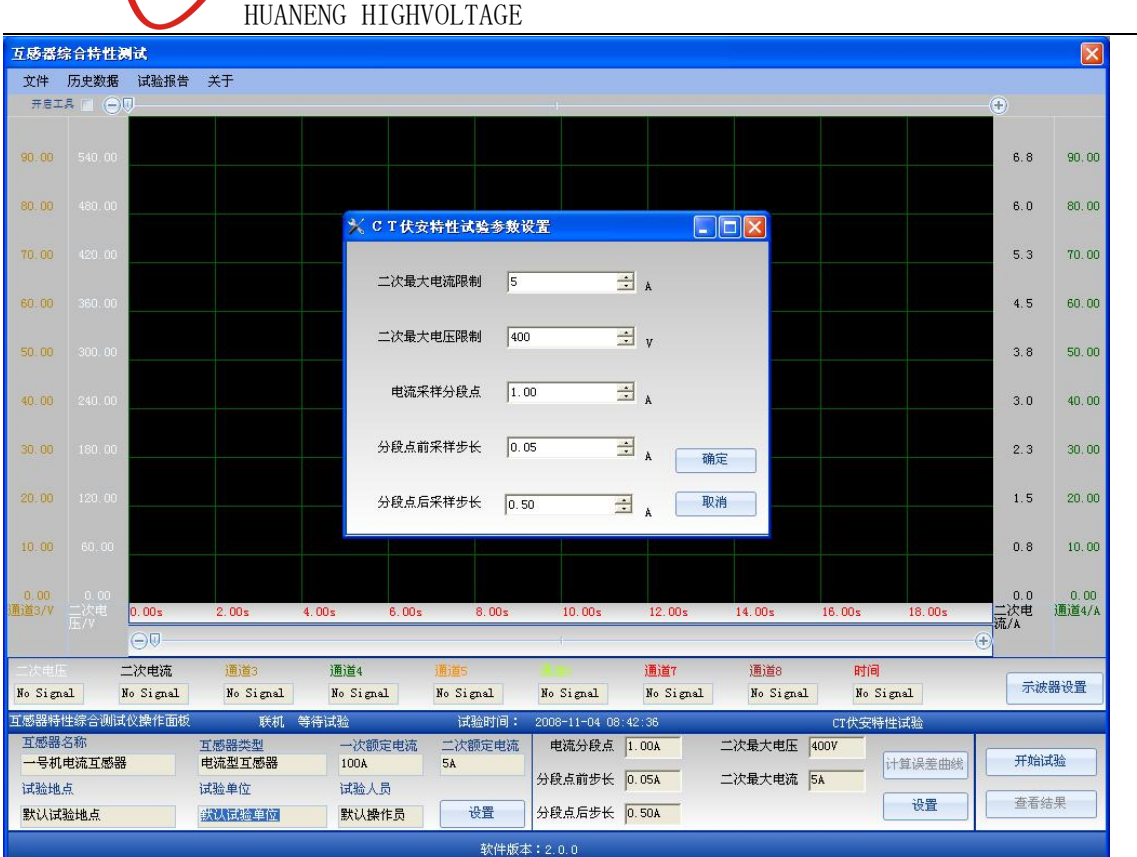

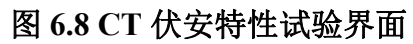

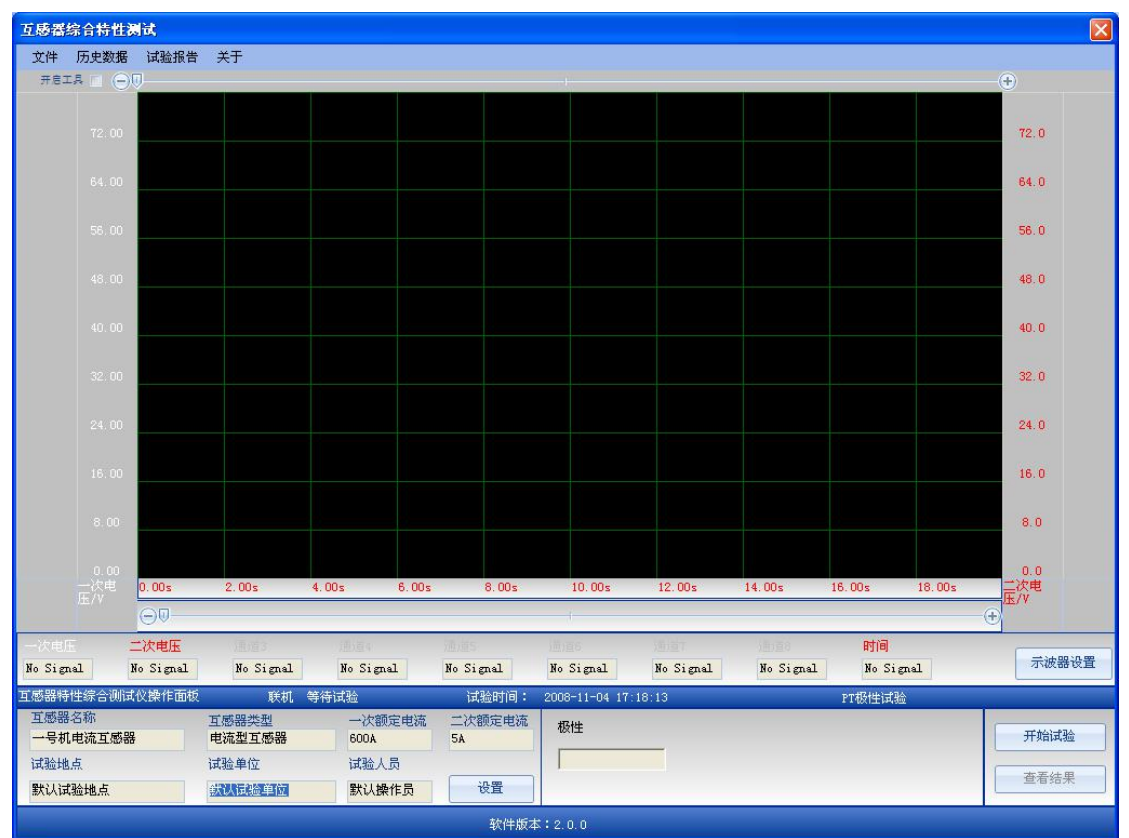

### 图 **6.9 PT** 极性试验界面

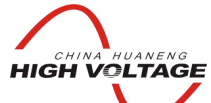

# 华 能 高 电 压

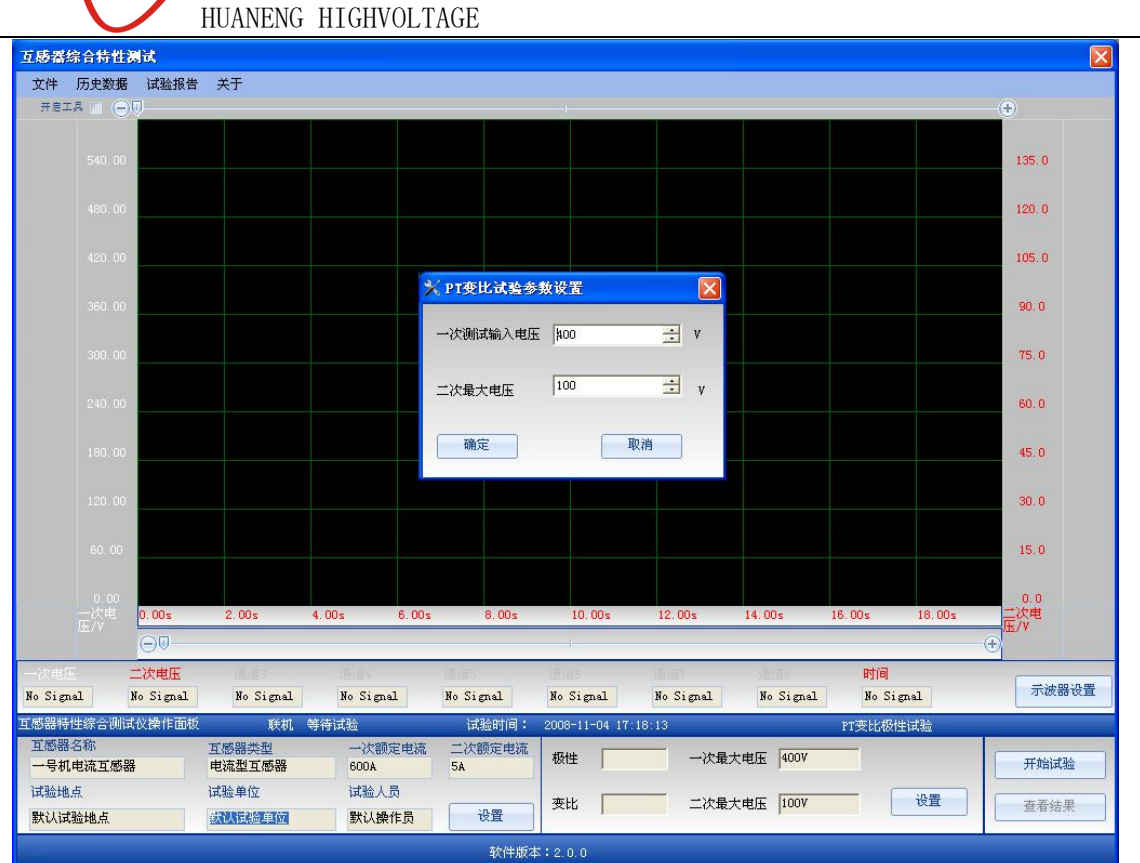

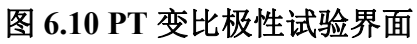

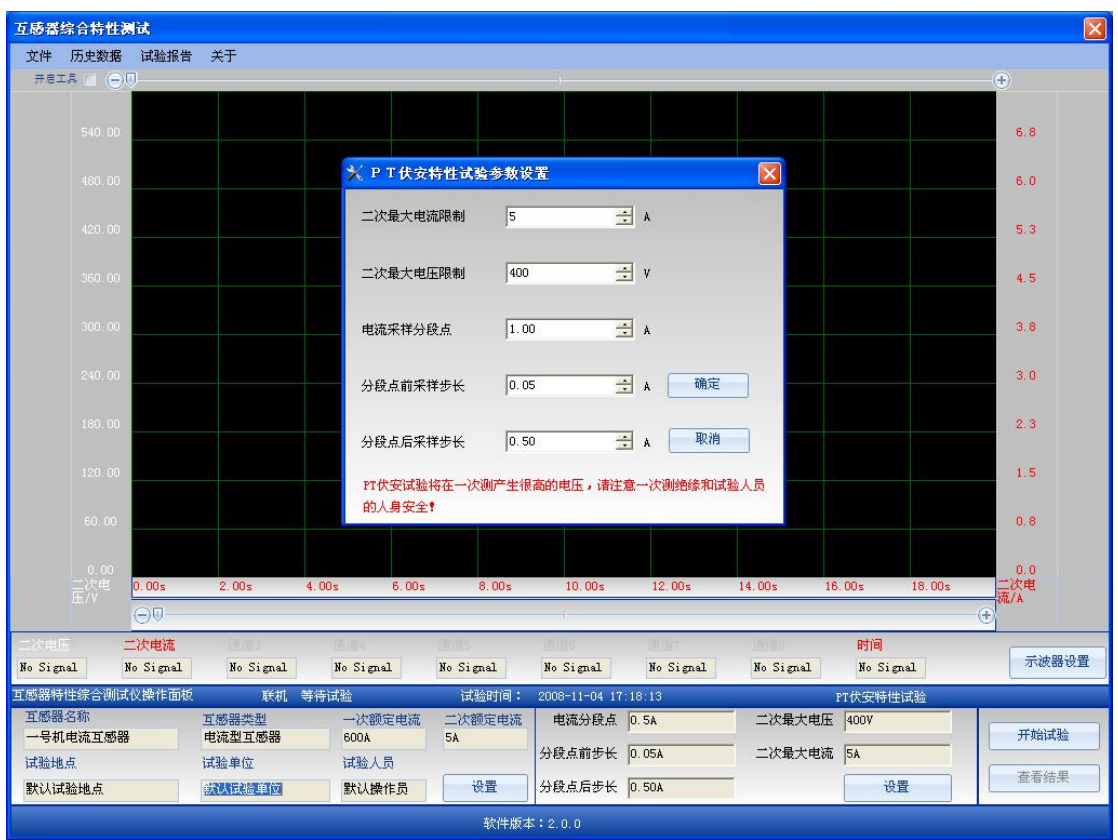

### 图 **6.11 PT** 伏安特性试验界面

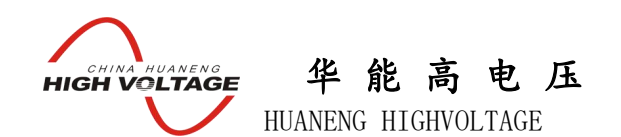

# <span id="page-41-0"></span>6.2.2 下载数据

应用软件在连接设备以后,设备中EEPROM存储的数据会自动上传到PC应用软件, 在进入联机画面以后,选择历史数据->仪器存储数据则出现图 6.12 所示画面:

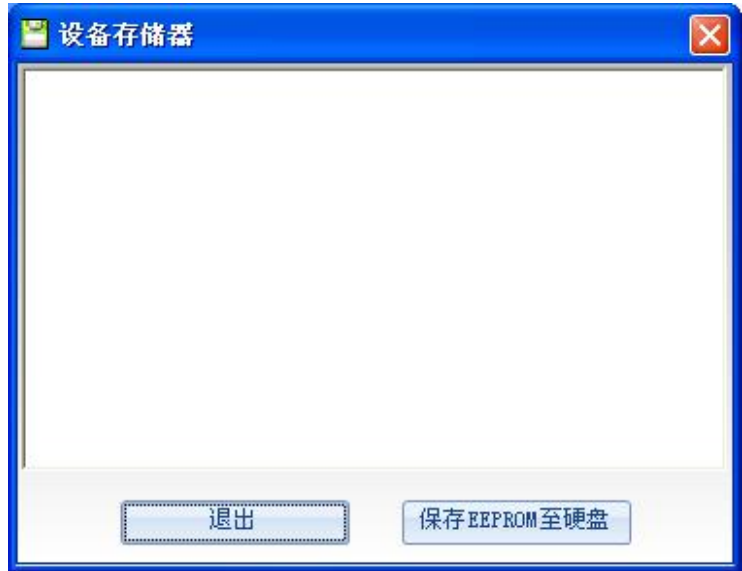

### 图 **6.12** 仪器存储历史数据

选择设备存储器中对应的数据则可以查看对应的历史数据。

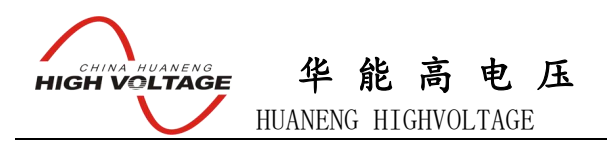

<span id="page-42-0"></span>6.2.3 试验结果展示

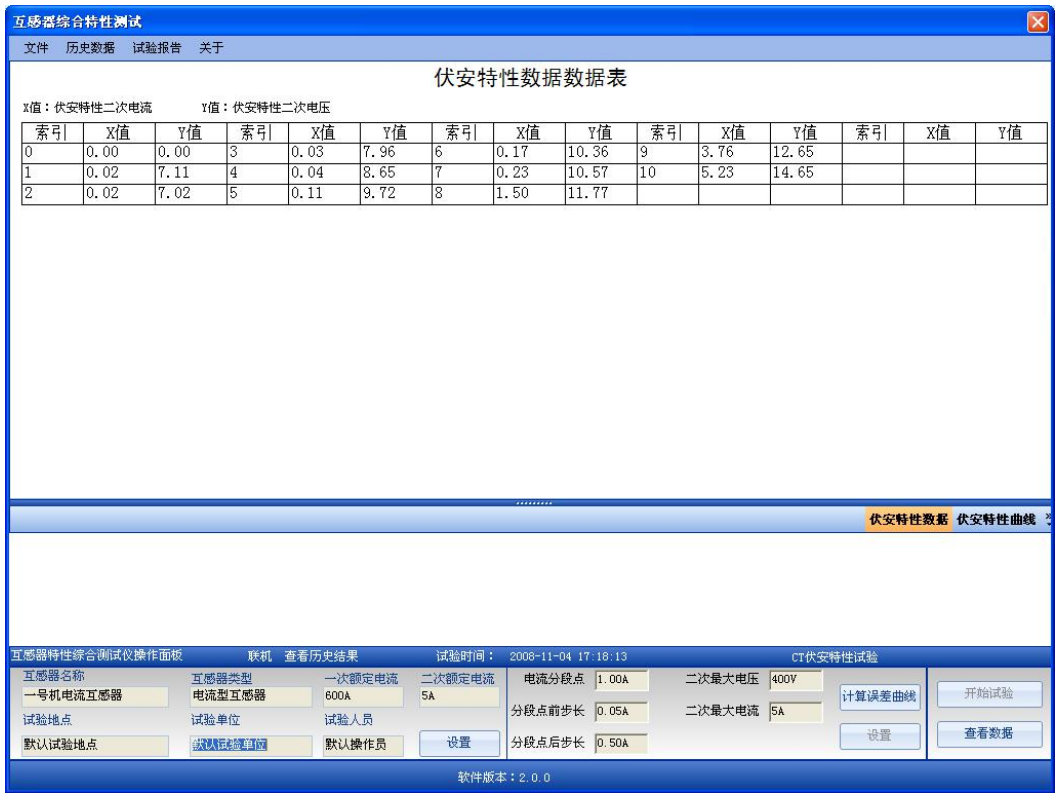

图 **6.1.3 CT** 伏安特性试验结果显示

CT 伏安特性试验展示结果包括伏安曲线,伏安数据,误差曲线和误差曲线数据, 通过点击工作区的 4 个按钮可实现 4 个显示工作区的切换, 窗口下部显示的是试验环境 配置。

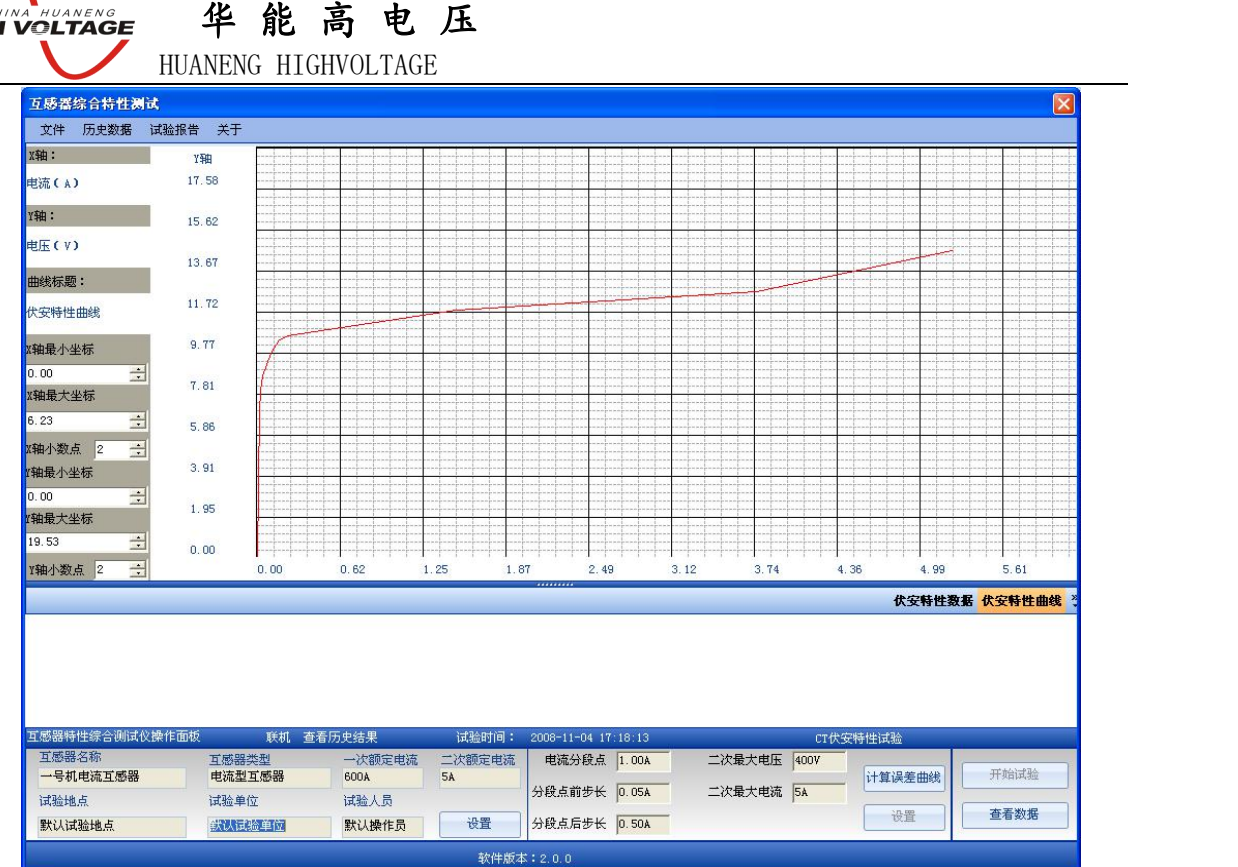

**HIGF** 

### 图 **6.1.4 PT** 伏安特性试验结果显示

PT 伏安特性试验结果展示和 CT 伏安特性相似,只是 PT 伏安特性没有误差曲线一项。

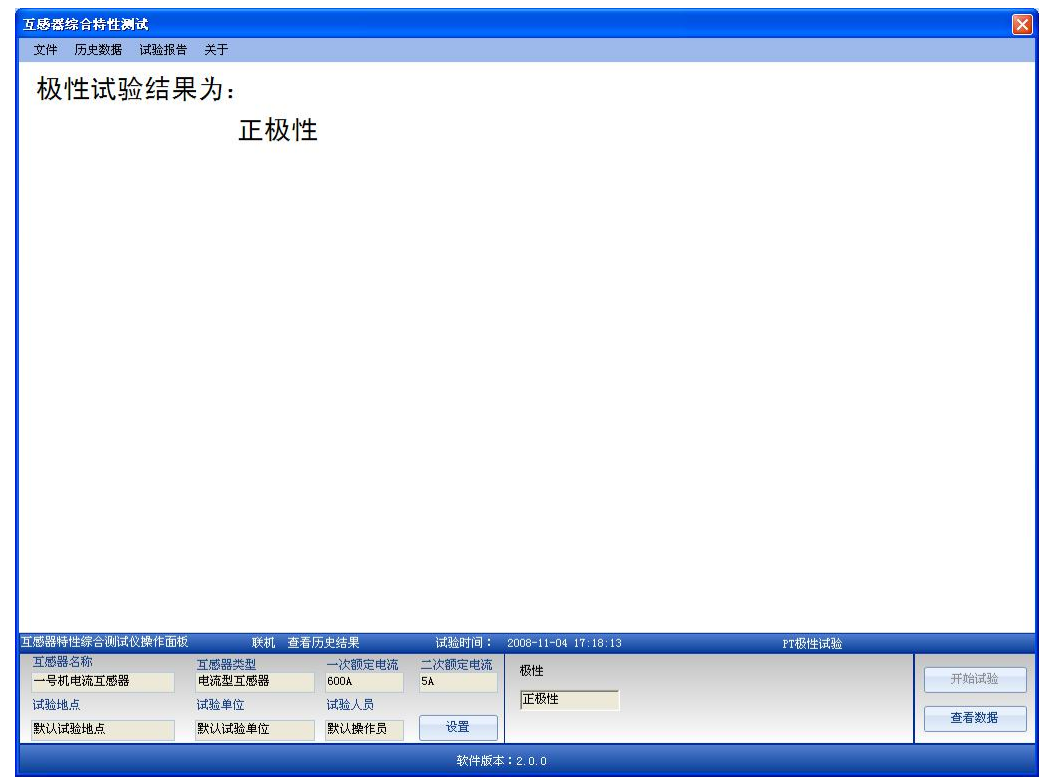

### 图 **6.1.5 PT** 极性试验

CT 极性试验、CT 变比极性试验、PT 极性试验和 PT 变比极性试验的显示方式都如 图 6.15 所示,所有的结果都以文本方式展现。

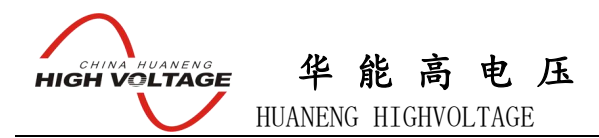

<span id="page-44-0"></span>6.2.4 打印设置

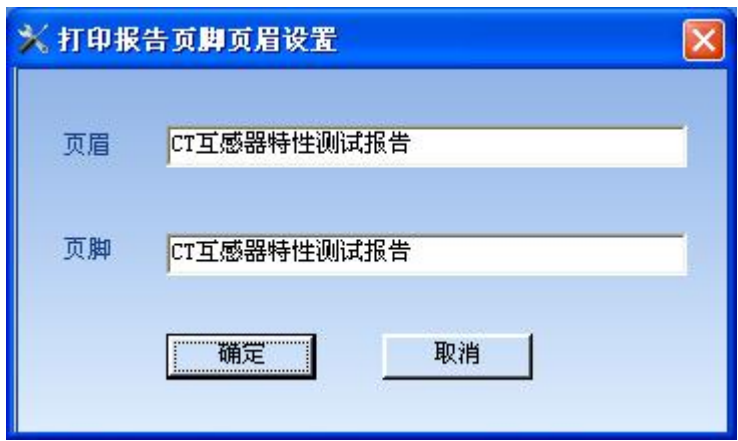

图 **6.16** 打印设置

在应用程序中选择试验报告->打印设置,则出现图 6.16 所示窗口,通过改变页眉和 页脚,打印报告时生成的报告页眉和页脚就是该设定值,如果此处设置为空,则报告中 不会打印页眉页脚。全自动互感器综合测试仪应用程序打印的试验报告如图 6.17 所示。

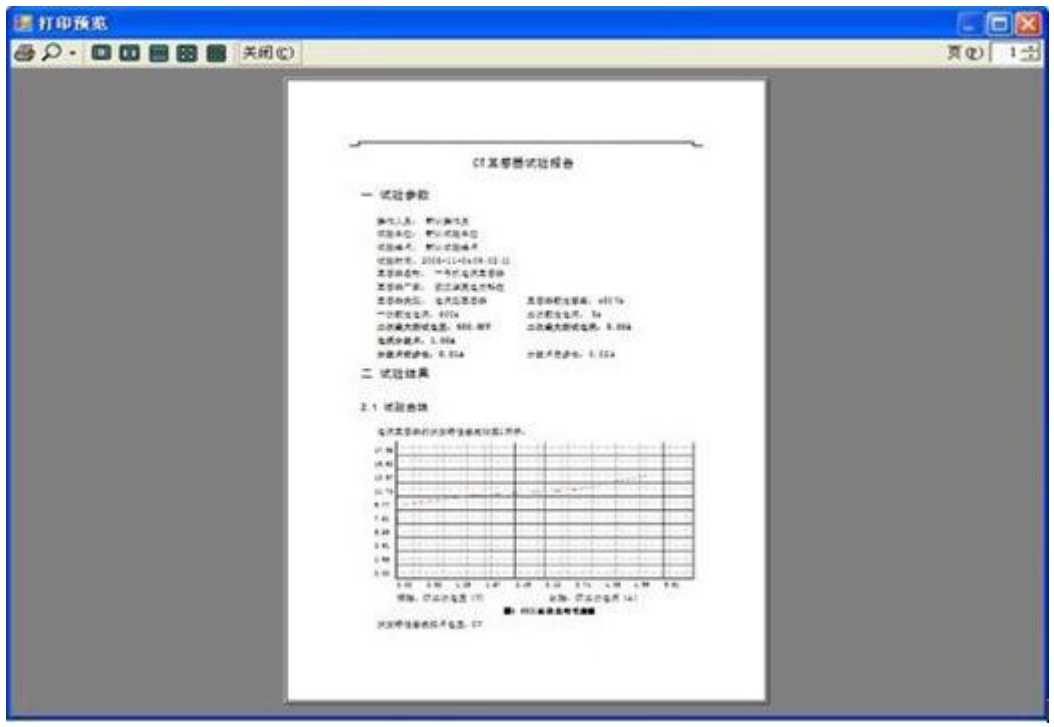

图 6.17 打印试验报告 **6.17** 打印试验报告

注意:所有的应用程序设置都会被自动保存,设置一次后下次再启动应用程序时设置值会与上次保 持一致。

**ENINA HUANENG** 

华 能 高 电 压

HUANENG HIGHVOLTAGE

# <span id="page-45-0"></span>第七章 装箱清单

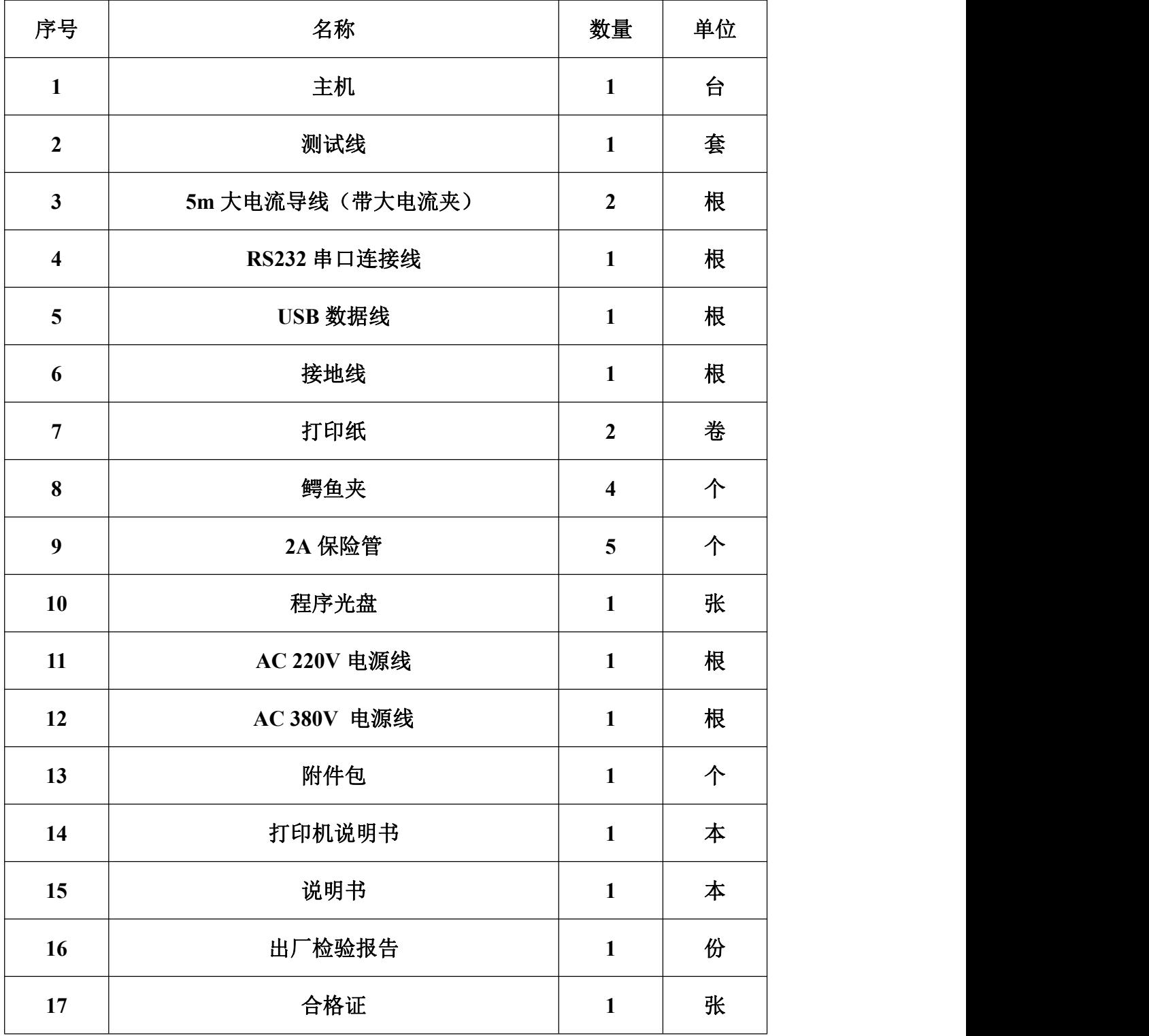